# **KENWOOL**

# **DNX9190DABS DNX7190DABS DNX5190DABS DNR4190DABS DNX419DABS DNR3190BTS**

### SISTEMA DI NAVIGAZIONE GPS **ISTRUZIONI PER L'USO**

#### **JVCKENWOOD Corporation**

- Informazioni aggiornate (il Manuale di istruzioni più recente, aggiornamenti di sistema, nuove funzioni, ecc.) sono disponibili da [<http://www.kenwood.com/cs/ce/>](http://www.kenwood.com/cs/ce/).
- Le Istruzioni per l'uso sono soggette a modifica delle specifiche e di altri contenuti. Assicurarsi di scaricare l'edizione più recente delle Istruzioni per l'uso da utilizzare come riferimento. [<http://manual.kenwood.com/edition/im399/>](http://manual.kenwood.com/edition/im399/)

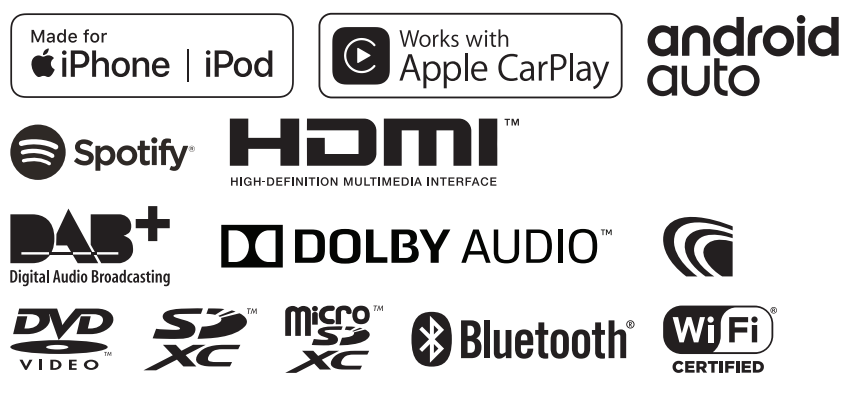

## **Indice**

### **[Prima dell'uso](#page-3-0) 4**

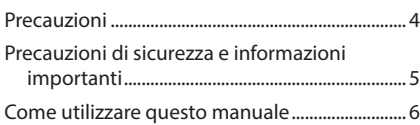

### **[Funzioni di base](#page-6-0) 7**

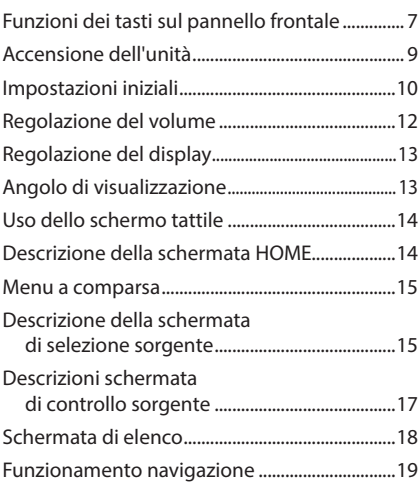

**[Widget](#page-23-0) 24**

## [Widget..........................................................................24](#page-23-0)

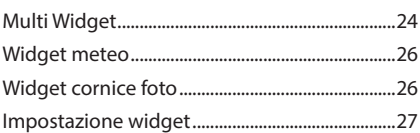

### **[Disco](#page-27-0) 28**

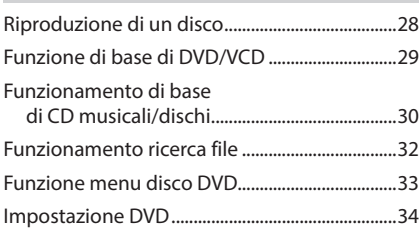

### **[APP](#page-34-0) 35**

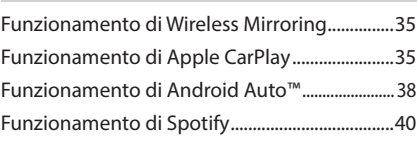

### **[USB/SD](#page-41-0) 42**

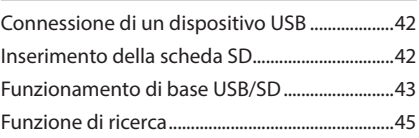

### **[iPod o iPhone](#page-45-0) 46**

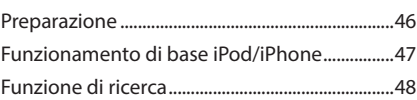

### **[Radio](#page-48-0) 49**

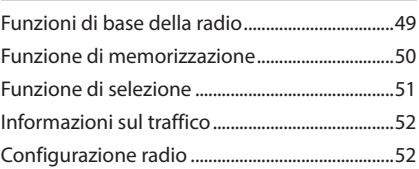

### **DAB 53**

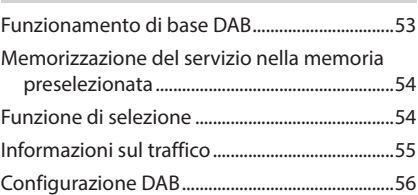

### **Controllo Bluetooth 57**

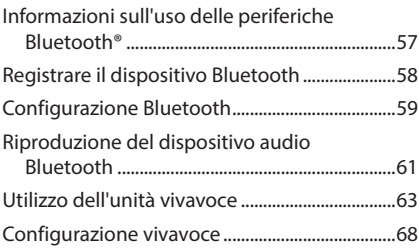

### **Altri componenti esterni 69**

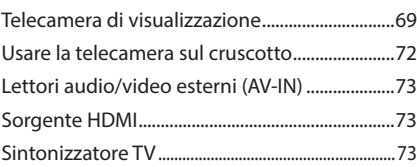

### **Impostazione 74**

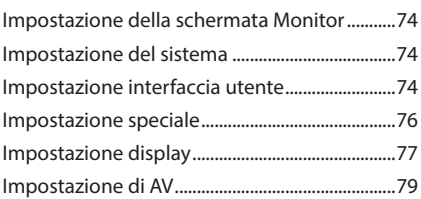

### **Regolazione audio 81**

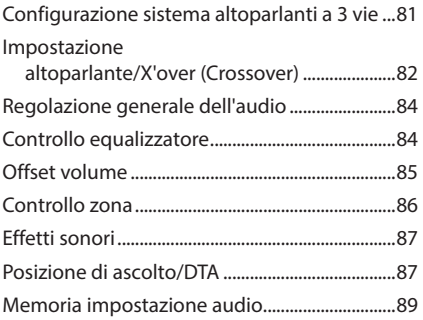

### **Telecomando 90**

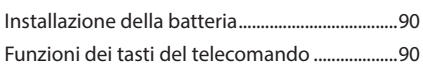

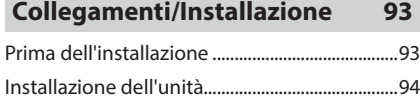

### **Risoluzione dei problemi 103**

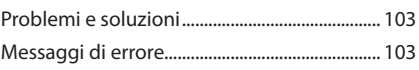

### **Appendice 105**

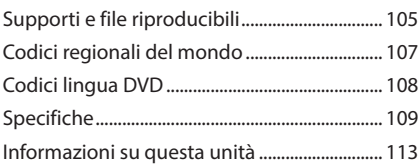

## <span id="page-3-0"></span>**Prima dell'uso**

### **Precauzioni**

### #**AVVERTENZE**

### **E** Per prevenire lesioni o **incendi, adottare le seguenti precauzioni:**

- Per prevenire cortocircuiti, non mettere né lasciare mai oggetti metallici (quali monete o attrezzi metallici) all'interno dell'unità.
- Non fissare a lungo il display dell'unità durante la guida.
- Se si verificano problemi durante l'installazione, consultare il rivenditore KENWOOD.

### **E** Precauzioni per l'uso di questa **unità**

- Prima di acquistare accessori opzionali, verificare con il rivenditore KENWOOD che siano compatibili con il proprio modello e che siano utilizzabili nel proprio Paese.
- È possibile selezionare una lingua di visualizzazione di menu, tag dei file audio, ecc. Vedere *Impostazione interfaccia utente (P.74)*.
- Le funzioni Radio Data System o Radio Broadcast Data System non funzionano in aree in cui tale servizio non è fornito dalle emittenti.

### $\blacksquare$  Protezione del monitor

• Per evitare che il monitor si danneggi, non sfiorarlo con una penna a sfera o oggetti simili appuntiti.

### Ñ **Pulizia dell'unità**

• Se il frontalino di questa unità è macchiato, pulirlo con un panno morbido asciutto come ad esempio un panno al silicone. Se il frontalino è molto macchiato, pulirlo con un panno imbevuto di un detergente neutro, quindi passare di nuovo un panno morbido, pulito e asciutto.

#### **NOTA**

• Applicare detergenti spray direttamente sull'unità potrebbe danneggiare i componenti meccanici. Pulendo il frontalino con un panno non morbido o usando un liquido volatile come diluente o alcol si rischia di graffiare la superficie o di cancellare le serigrafie.

### Ñ **Appannamento della lente**

Quando si accende il riscaldamento dell'auto con temperature esterne ridotte, è possibile che si accumuli umidità sulla lente del lettore di dischi dell'unità a causa della condensa. Questa condensa sulla lente (detta anche appannamento della lente) potrebbe non consentire la riproduzione dei dischi. In questo caso, rimuovere il disco e attendere che l'umidità evapori. Se l'unità non funziona ancora normalmente dopo un po' di tempo, consultare il rivenditore KENWOOD.

### **N** Precauzioni per il **maneggiamento dei dischi**

- Non sfiorare la superficie di scrittura del disco.
- Non applicare nastro adesivo sui dischi e non usare dischi con nastro adesivo attaccato.
- Non usare accessori per dischi.
- Pulire il disco dal centro verso il bordo esterno.
- Quando si rimuove un disco dall'unità, estrarlo orizzontalmente.
- Se il foro centrale del disco o il bordo esterno presentano sbavature, usare il disco solo dopo aver rimosso le sbavature con una penna a sfera o strumento simile.
- Non è possibile utilizzare dischi di forma non circolare.

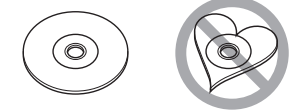

- Non è possibile utilizzare dischi da 8 cm.
- Non è possibile utilizzare dischi con scritte sulla superficie di scrittura o dischi sporchi.
- Questa unità può riprodurre solo i seguenti tipi di CD.

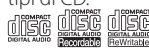

- <span id="page-4-0"></span>• Questa unità potrebbe non riprodurre correttamente i CD non recanti tali marchi.
- Non è possibile riprodurre i dischi che non sono stati finalizzati. (Per il processo di finalizzazione, fare riferimento al software di masterizzazione e al manuale di istruzioni del registratore.)

### Ñ **Acquisizione del segnale GPS**

Alla prima accensione di quest'unità, occorre attendere che il sistema acquisisca per la prima volta i segnali dal satellite. Questa operazione potrebbe durare diversi minuti. Per accelerare l'operazione, accertarsi che il veicolo sia all'esterno, in una zona aperta, lontano da edifici e da alberi alti.

Dopo la prima acquisizione dei segnali dal satellite, le volte successive l'operazione avverrà molto più rapidamente.

### $\blacksquare$  Informazioni su GLONASS

Questa unità utilizza il sistema satellitare globale di navigazione (GLONASS) oltre al GPS.

La combinazione di GPS e GLONASS può perfezionare la precisione di posizionamento rispetto all'uso del solo GPS.

### **E** Precauzione per gli utenti di **smartphone**

Eseguire simultaneamente più applicazioni sullo smartphone durante la condivisione dello schermo pone un onere notevole sul microprocessore del telefono, il che potrebbe influire sulla comunicazione e sulle prestazioni. Per ottenere i migliori risultati durante l'accoppiamento con il ricevitore Kenwood, assicurarsi di chiudere tutte le applicazioni non utilizzate.

### **Precauzioni di sicurezza e informazioni importanti**

Prima di iniziare ad usare il sistema di navigazione KENWOOD per autovetture, leggere attentamente queste informazioni e seguire le istruzioni del presente manuale. Né KENWOOD né Garmin potranno essere ritenuti responsabili di eventuali inconvenienti o incidenti conseguenti all'inosservanza delle istruzioni del presente manuale.

### #**AVVERTENZA**

L'inosservanza delle precauzioni previste per evitare le seguenti potenziali situazioni di pericolo può essere causa di incidenti o collisioni, con conseguenti lesioni gravi o anche mortali.

Durante la navigazione, confrontare attentamente le informazioni visualizzate dal sistema di navigazione con quelle fornite da tutti gli strumenti disponibili, comprese le informazioni fornite dai segnali stradali, indicazioni visive e mappe. Per sicurezza, risolvere sempre eventuali discordanze prima di proseguire con la navigazione.

Utilizzare sempre il veicolo in modo sicuro. Durante la guida non farsi distrarre dal sistema di navigazione e prestare sempre attenzione alle condizioni di guida. Durante la guida, guardare il meno possibile lo schermo del sistema di navigazione e, quando possibile, affidarsi ai comandi vocali.

Non inserire destinazioni, cambiare impostazioni o accedere a funzioni che richiedano l'uso prolungato dei comandi del sistema di navigazione mentre si è alla guida del veicolo. Prima di procedere a tali operazioni, arrestare il veicolo in modo sicuro e in conformità alle norme del codice stradale.

Tenere il volume del sistema ad un livello sufficientemente basso da consentire di percepire i rumori provenienti dall'esterno durante la guida. Se non si è in grado di rilevare i rumori provenienti dall'esterno, si potrebbe non essere nelle condizioni di reagire adeguatamente alle situazioni del traffico. Questa situazione potrebbe causare incidenti.

Il sistema di navigazione, al primo utilizzo dopo l'acquisto o in caso di scollegamento della batteria del veicolo, non sarà in grado di visualizzare la posizione corrente del veicolo. Dopo un breve periodo di tempo, tuttavia, verranno ricevuti i segnali dai satelliti GPS e verrà visualizzata la posizione corretta.

Prestare attenzione alla temperatura ambiente. L'uso del sistema di navigazione in presenza di temperature estreme può portare a malfunzionamenti o danni. Si osservi anche che forti vibrazioni, urti con oggetti metallici o infiltrazioni d'acqua possono causare il danneggiamento dell'unità.

### <span id="page-5-0"></span>#**ATTENZIONE**

#### L'inosservanza delle precauzioni previste per evitare le seguenti potenziali situazioni di pericolo può essere causa di lesioni o danni materiali.

Il sistema di navigazione è progettato per fornire suggerimenti sui percorsi stradali; non contempla eventuali chiusure di strade e particolari condizioni stradali e atmosferiche o altri fattori che potrebbero influire sulla sicurezza o sui tempi di percorrenza durante la guida. Utilizzare il sistema di navigazione soltanto come ausilio per la navigazione. Non tentare di usarlo per impieghi che richiedano precisi calcoli di direzione, distanza, posizione o topografia. Il sistema GPS (Global Positioning System) è gestito dal Governo degli Stati Uniti, che è l'unico responsabile della sua precisione e manutenzione. Il sistema governativo è soggetto a modifiche che possono influenzare la precisione e le prestazioni di tutte le attrezzature GPS, compreso il sistema di navigazione. Sebbene il sistema di navigazione sia un dispositivo di navigazione di precisione, questi dispositivi potrebbe venire usati in modo improprio o dar luogo ad errori di interpretazione e diventare quindi inattendibili.

### **INFORMAZIONE IMPORTANTE**

### *Salvaguardia della batteria del veicolo*

Questo sistema di navigazione può essere utilizzato con la chiave di accensione in posizione ON o ACC. Per salvaguardare la carica della batteria, si consiglia comunque di usarlo a motore in funzione, se possibile. L'uso prolungato del sistema di navigazione con il motore spento può causare lo scaricamento della batteria.

#### *Informazioni sui dati delle mappe*

Uno degli obiettivi di Garmin è fornire ai clienti la cartografia più completa e precisa possibile ad un costo ragionevole. Utilizziamo una combinazione di risorse governative e private, che identifichiamo nella documentazione del prodotto e nei messaggi di copyright che vengono visualizzati al cliente. Quasi tutte le sorgenti dei dati sono soggette ad imprecisioni o incompletezza. In alcuni paesi, mappe complete e precise non sono disponibili oppure hanno costi proibitivi.

### **Come utilizzare questo manuale**

- Le immagini delle schermate e dei pannelli riportate in questo manuale sono esempi utilizzati per spiegare il funzionamento. Per questo motivo, possono differire dalle schermate o dai pannelli correnti, oppure alcuni modelli di visualizzazione possono essere diversi da quelli correnti.
- **Lingua del display**: a scopo illustrativo si fa uso della lingua inglese. È possibile selezionare una lingua di visualizzazione dal menu SETUP. Vedere *Impostazione interfaccia utente (P.74)*.

## <span id="page-6-0"></span>**Funzioni di base**

## **Funzioni dei tasti sul pannello frontale**

#### *DNX9190DABS / DNX7190DABS*

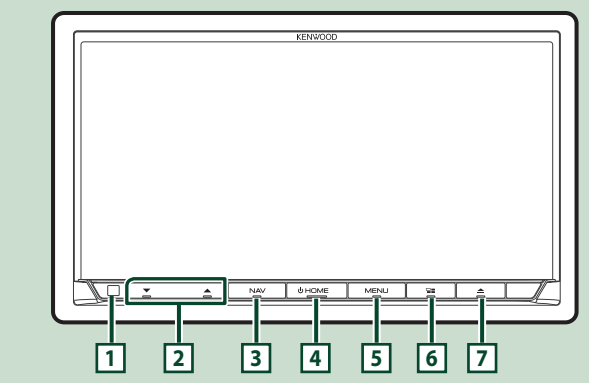

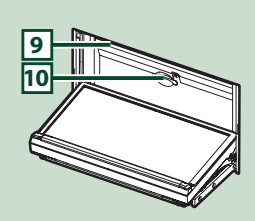

#### *DNX5190DABS*

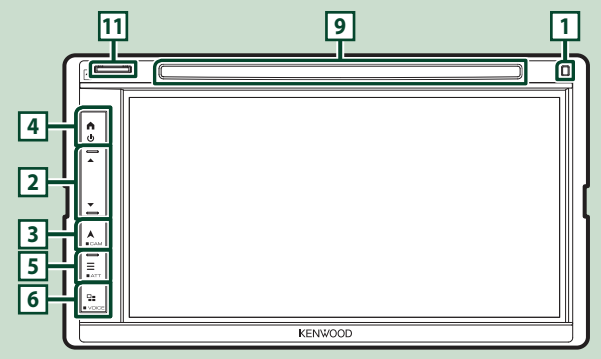

#### *DNR4190DABS / DNR3190BTS*

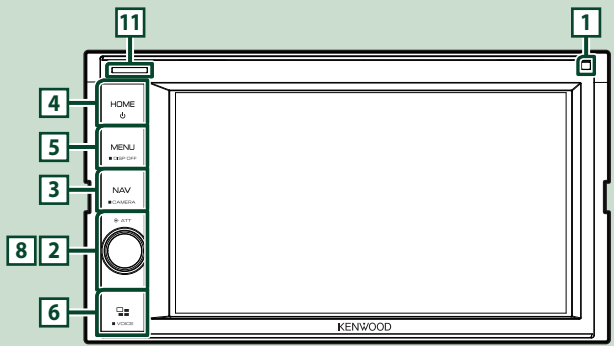

#### *Funzioni di base*

### *DNX419DABS*

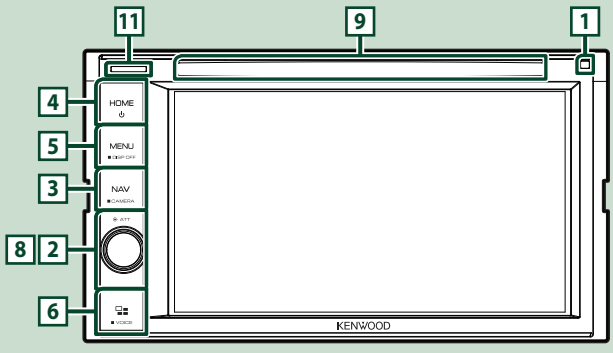

### **NOTA**

• Le immagini dei pannelli riportate in questo manuale sono esempi utilizzati per spiegare in modo chiaro il funzionamento. Per questo motivo, possono differire dagli effettivi pannelli.

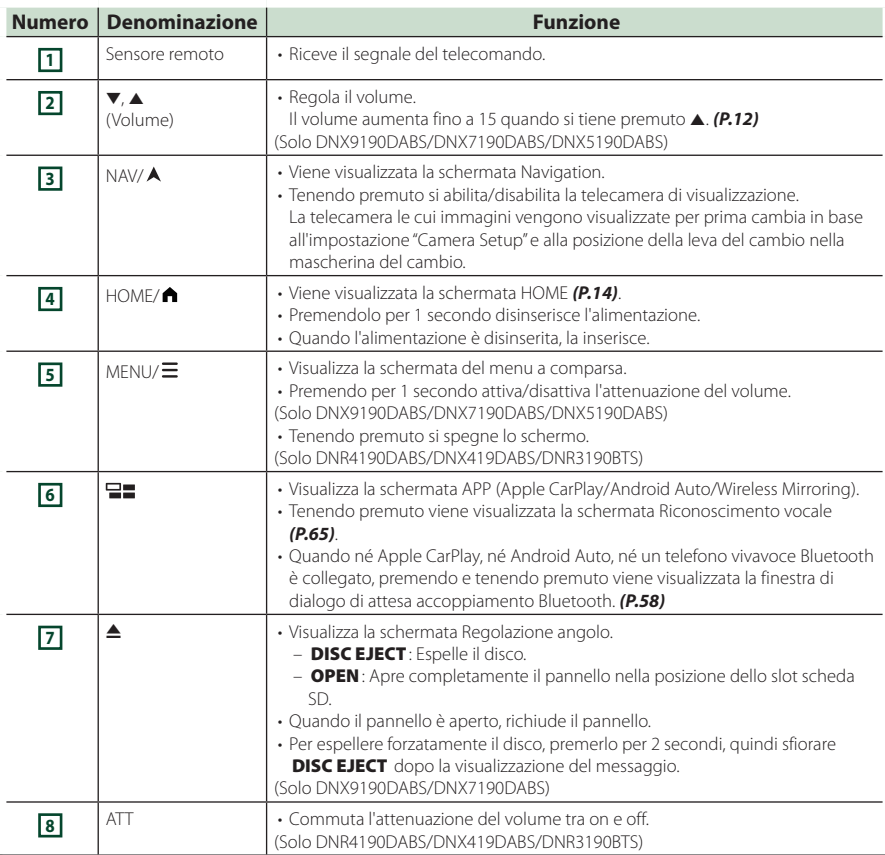

<span id="page-8-0"></span>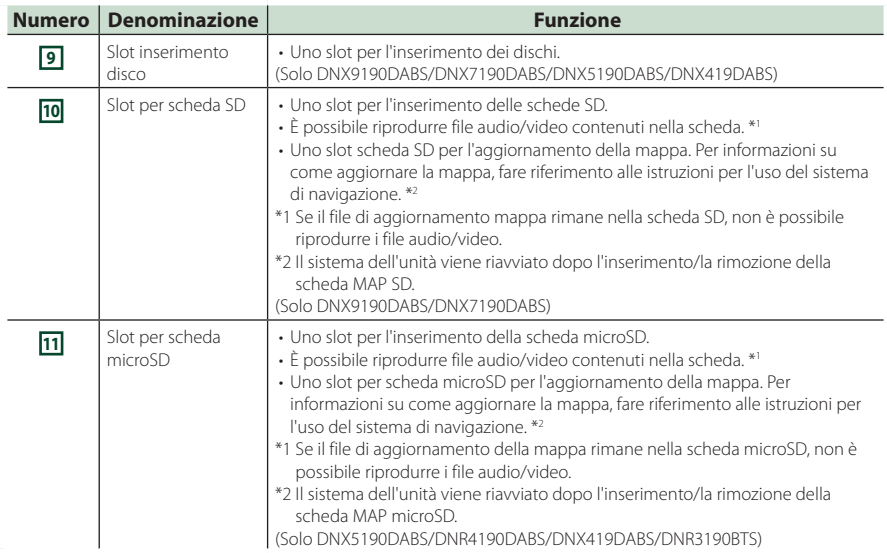

### **Accensione dell'unità**

L'accensione varia a seconda del modello.

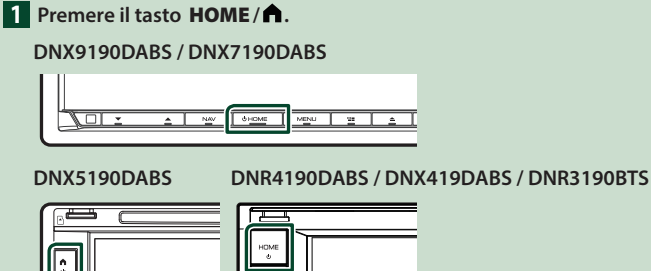

 $\blacktriangleright$  L'unità si accende.

● **Per spegnere l'unità:**

**1 Premere il tasto** HOME**/ per 1 secondo.**

#### **NOTA**

• Se questa è la prima accensione dell'unità dopo l'installazione, occorre eseguire la configurazione iniziale *(P.10)*.

### <span id="page-9-0"></span>**Impostazioni iniziali**

#### **Impostazione iniziale**

Eseguire questa impostazione quando si utilizza l'unità per la prima volta.

#### **1 Impostare ogni voce come segue.**

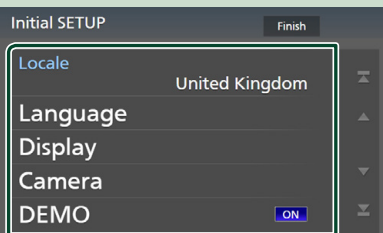

#### ■ Locale

Selezionare il paese per il sistema di navigazione.

Vengono impostate la lingua, l'unità della distanza e l'unità della benzina.

#### 1 Sfiorare Locale .

2 Selezionare il paese desiderato.

#### ■ Language

Seleziona la lingua utilizzata per la schermata di controllo e le voci di impostazione. La lingua predefinita è "British English (en)".

- 1 Sfiorare Language .
- 2 Sfiorare Language Select.
- 3 Selezionare la lingua desiderata.
- $\overline{4}$  Sfiorare  $\overline{5}$ .

Per i dettagli, vedere *Impostazione interfaccia utente (P.74)*.

#### ■ Display

Impostare il colore dell'illuminazione dei tasti.

Se è difficile vedere bene l'immagine sullo schermo, regolare l'angolo di visualizzazione.

- 1 Toccare Display .
- 2 Sfiorare Key Colour.
- 3 Selezionare il colore desiderato.
- $\overline{4}$  Sfiorare  $\overline{5}$ .

#### (Solo DNX9190DABS/DNX7190DABS)

- **5**) Toccare **Display Adiustment**.
- 6 Regolare un angolo di visualizzazione e una posizione inclinata.
- $(7)$  Sfiorare  $\overline{\mathsf{S}}$ .

Per i dettagli, vedere *Regolazione del display (P.13)*.

#### (Solo DNX5190DABS/DNR4190DABS/ DNX419DABS/DNR3190BTS)

- 5 Sfiorare Viewing Angle .
- 6 Selezionare un angolo di visualizzazione.
- $(7)$  Sfiorare  $\overline{5}$

Per i dettagli, vedere *Angolo di visualizzazione (P.13)*.

Per i dettagli, vedere *Impostazione display (P.77)*.

#### ■ Camera

Impostare i parametri per la telecamera.

1 Sfiorare Camera .

 $\Omega$  Impostare ciascuna voce e sfiorare  $\Box$ . Per i dettagli, vedere *Impostazione della telecamera (P.69)*.

#### ■ DEMO

Impostare il modo dimostrativo. L'impostazione predefinita è "ON".

#### **2 Sfiorare** Finish**.**

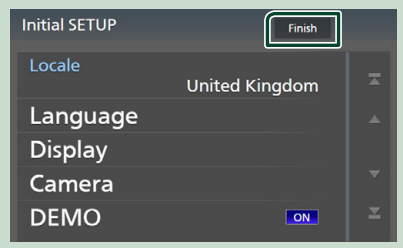

#### **NOTA**

• Queste impostazioni possono essere effettuate dal menu IMPOSTAZIONI. Vedere *Impostazione (P.74)*.

### **Configurazione del codice di sicurezza**

È possibile impostare un codice di sicurezza per proteggere il ricevitore dai furti.

Quando viene attivata la funzione di codice di sicurezza, non è possibile modificare il codice né sbloccare la funzione. Tenere presente che il codice di sicurezza può essere impostato come un numero da 4 a 8 cifre di propria scelta.

#### **Preparazione**

• Impostare DEMO su OFF nella schermata Speciale *(P.76)*.

#### $\blacksquare$  **Premere il tasto MENU**  $\ell \Xi$ .

 $\blacktriangleright$  Viene visualizzato il menu a comparsa.

**2 Sfiorare** SETUP**.**

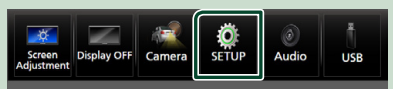

hh Viene visualizzata la schermata SETUP Menu.

#### **3 Sfiorare** Security **.**

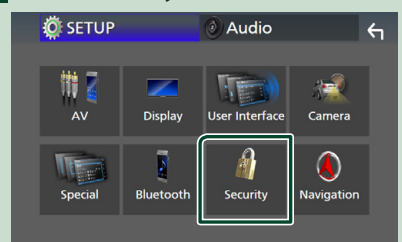

 $\blacktriangleright$  Viene visualizzata la schermata Security.

#### **4 Sfiorare** Security Code Set **nella schermata Sicurezza.**

 $\blacktriangleright$  Viene visualizzata la schermata impostazione del codice di sicurezza. **5 Inserire un codice di sicurezza con un numero da 4 a 8 cifre e sfiorare** Enter **.**

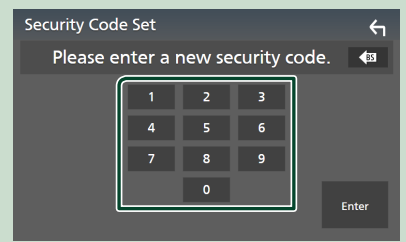

#### **6 Reinserire lo stesso codice di sicurezza e sfiorare** Enter **.**

Il codice di sicurezza è ora registrato.

#### **NOTA**

- Sfiorare BS per eliminare l'ultimo inserimento.
- Se si immette un codice di sicurezza diverso, verrà di nuovo visualizzato lo schermo del passaggio 5 (per la prima immissione del codice).
- Se il ricevitore è stato disconnesso dalla batteria, inserire il codice di sicurezza corretto inserito al passo 5 e toccare Enter . È ora possibile utilizzare il ricevitore.

#### *Per cambiare il codice di sicurezza:*

**1 Toccare** Security Code Change **nella schermata Sicurezza.**

#### $\blacktriangleright$  Viene visualizzata la schermata impostazione del codice di sicurezza.

- **2 Inserire il codice di sicurezza registrato e toccare** Enter **.**
- **3 Inserire un nuovo codice di sicurezza con un numero da 4 a 8 cifre e toccare** Enter **.**

#### **4 Reinserire lo stesso codice di sicurezza e sfiorare** Enter **.**

Il nuovo codice di sicurezza viene registrato.

#### *Per eliminare il codice di sicurezza:*

- **1** Sfiorare **Security Code Cancellation nella schermata Sicurezza.**
	- $\blacktriangleright$  Viene visualizzata la schermata impostazione del codice di sicurezza.

#### <span id="page-11-0"></span>*Funzioni di base*

### **2 Inserire il codice di sicurezza registrato e toccare** Enter **.**

Il codice di sicurezza viene cancellato.

### **Regolazione della data e dell'ora**

#### $\blacksquare$  **Premere il tasto MENU**  $\lvert \Xi \rvert$ .

 $\triangleright$  Viene visualizzato il menu a comparsa.

#### **2 Sfiorare** SETUP**.**

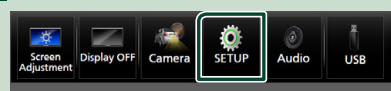

hh Viene visualizzata la schermata SETUP Menu.

#### **3 Sfiorare** User Interface **.**

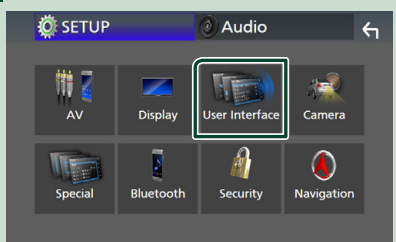

hh Viene visualizzata la schermata User Interface.

#### **4 Impostare ogni voce come segue.**

Scorrere la pagina per visualizzare le voci nascoste.

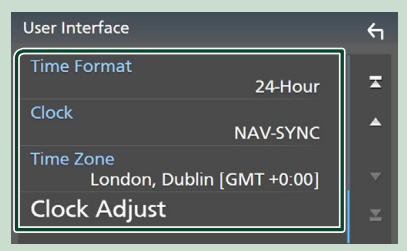

#### ■ Time Format

Selezionare il formato di visualizzazione dell'ora.

**12-Hour**/ **24-Hour** (Predefinito)

#### ■ Clock

**NAV-SYNC** (predefinito): Sincronizza l'ora dell'orologio con i dati di navigazione GPS.

**Manual** : Impostare l'orologio manualmente.

#### ■ Time Zone

Se è stato selezionato **Manual** per Orologio, selezionare il fuso orario.

#### ■ Clock Adjust

Se si seleziona **Manual** per Orologio, regolare data e ora manualmente. *(P.76)*

#### **NOTA**

• Impostare la data e l'ora. Se non sono impostate, alcune funzioni potrebbero non essere disponibili.

### **Regolazione del volume**

È possibile regolare il volume (da 0 a 40).

#### *DNX9190DABS / DNX7190DABS / DNX5190DABS*

Premere  $\triangle$  per aumentare e premere  $\nabla$  per diminuire.

Tenendo premuto ▲ il volume aumenta in modo continuo sino al livello 15.

#### **DNX9190DABS / DNX7190DABS**

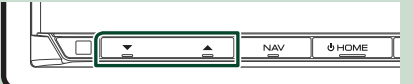

#### **DNX5190DABS**

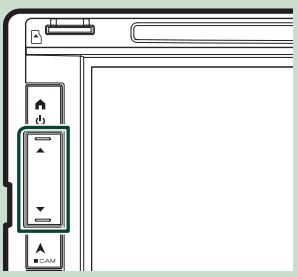

#### *DNR4190DABS / DNX419DABS / DNR3190BTS*

Ruotare la manopola in senso orario per aumentare, in senso antiorario per diminuire.

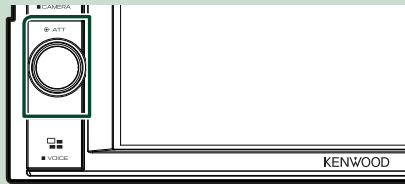

### <span id="page-12-0"></span>**Regolazione del display (DNX9190DABS / DNX7190DABS)**

#### **1** Premere il tasto  $\triangle$ .

h Viene visualizzata la schermata di regolazione del display.

È possibile impostare le seguenti voci da questa schermata.

#### **DNX9190DABS**

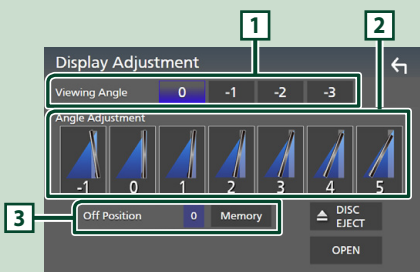

#### **DNX7190DABS**

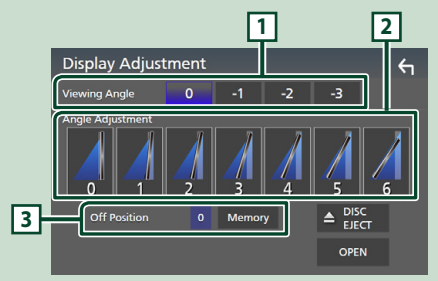

#### **1 Angolo di visualizzazione**

È possibile regolare l'angolo di visualizzazione quando l'immagine sullo schermo è difficile da vedere in modo uniforme. Più il valore è piccolo (negativo), più biancastra appare l'immagine sullo schermo.

"0" (predefinito)/ "-1"/ "-2"/ "-3"

#### **2 Regolazione dell'angolo**

Selezionare una posizione di inclinazione che si desidera configurare. L'impostazione predefinita  $\Delta$ " $\cap$ "

#### **3 Posizione Off**

È possibile memorizzare l'angolazione corrente del monitor come angolazione durante lo spegnimento. Sfiorare **Memory** dopo aver selezionato l'angolazione desiderata.

### **Angolo di visualizzazione (DNX5190DABS / DNR4190DABS / DNX419DABS / DNR3190BTS)**

È possibile regolare l'angolo di visualizzazione quando l'immagine sullo schermo è difficile da vedere in modo uniforme. Più il valore è piccolo (negativo), più biancastra appare l'immagine sullo schermo.

### **1** Premere il tasto  $\text{MENU}/\Xi$ .

- $\triangleright$  Viene visualizzato il menu a comparsa.
- **2 Sfiorare** SETUP**.**

#### **3 Toccare** Display **.**

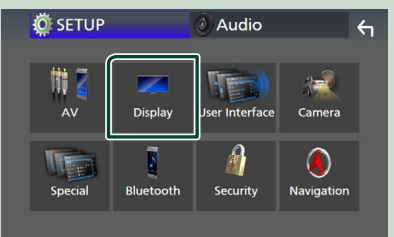

- ▶ Viene visualizzata la schermata Display.
- **4 Sfiorare** Viewing Angle **.**
- **5 Selezionare un angolo che si desidera impostare.**

L'impostazione predefinita è "0". *(P.77)*

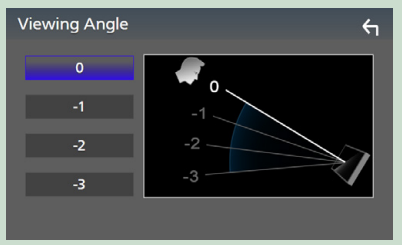

### <span id="page-13-0"></span>**Uso dello schermo tattile**

Per effettuare operazioni sulla schermata, è necessario sfiorare, sfiorare e mantenere, scorrere o passare il dito per selezionare una voce, visualizzare una schermata del menu impostazioni o cambiare pagine.

#### ● **Sfiorare**

Sfiorare lievemente lo schermo per selezionare un elemento.

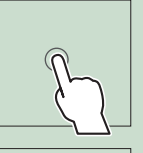

#### ● **Sfiorare e mantenere**

Sfiorare sullo schermo l'elemento desiderato mantenendovi il dito sino a quando si ottiene una nuova visualizzazione o appare un messaggio.

#### ● **Passata orizzontale del dito**

Fare scorrere rapidamente il dito a destra o a sinistra per cambiare pagina.

È possibile far scorrere una schermata di elenco facendo passare un dito verso l'alto/verso il basso sulla schermata.

#### ● **Passata verticale del dito**

Fare scorrere rapidamente il dito in su o in giù per fare scorrere la schermata.

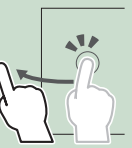

### **Descrizione della schermata HOME**

La maggior parte delle funzioni può essere eseguita dalla schermata HOME.

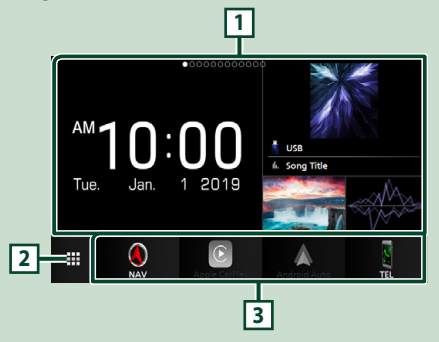

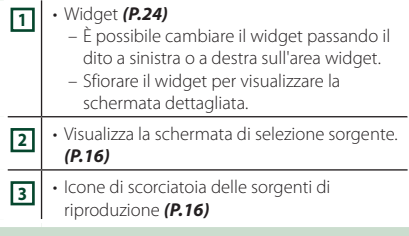

### **Visualizzare la schermata HOME**

**1 Premere il tasto** HOME**/ .**

**DNX9190DABS / DNX7190DABS**

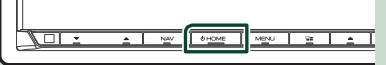

**DNX5190DABS DNR4190DABS /** 

**DNX419DABS / DNR3190BTS**

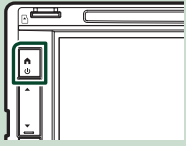

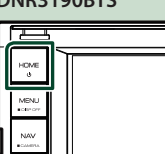

 $\blacktriangleright$  Compare la schermata HOME.

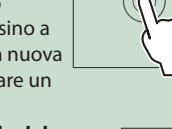

### <span id="page-14-0"></span>**Menu a comparsa**

#### **1 Premere il tasto <b>MENU** $\overline{E}$ .

 $\blacktriangleright$  Viene visualizzato il menu a comparsa.

#### **2 Sfiorare per visualizzare il menu a comparsa.**

#### **DNX9190DABS / DNX7190DABS / DNR4190DABS / DNR3190BTS**

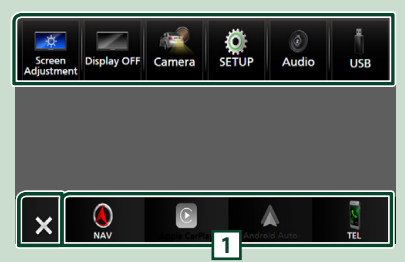

#### **DNX5190DABS / DNX419DABS**

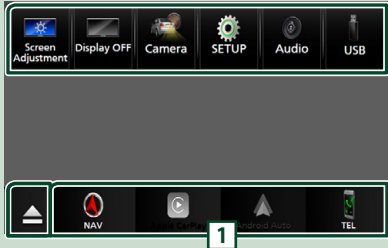

#### Le voci del menu sono le seguenti.

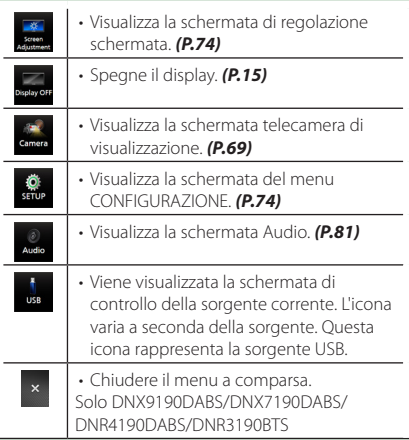

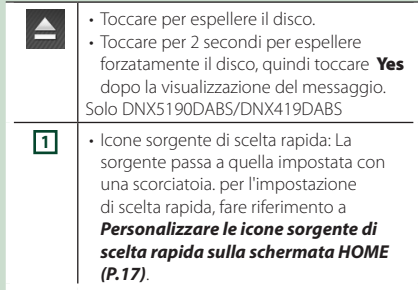

### **Spegnere lo schermo**

**1 Selezionare** Display OFF **dal menu a comparsa.**

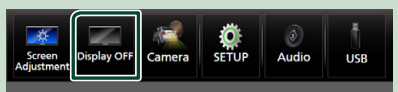

#### **NOTA**

- Toccare il display per accendere lo schermo.
- Per visualizzare l'orologio quando lo schermo è spento, è necessario impostare il "OSD Clock" su "ON". *(P.77)*

### **Descrizione della schermata di selezione sorgente**

Sulla schermata di selezione sorgente è possibile visualizzare le icone di tutte le sorgenti e le opzioni di riproduzione.

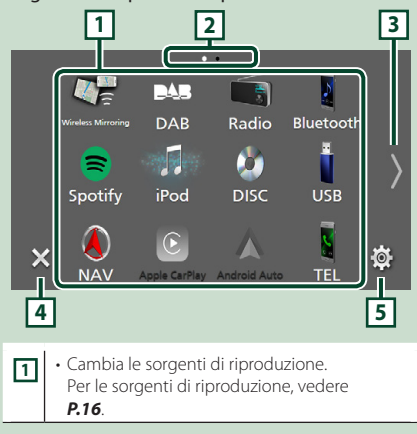

#### *Funzioni di base*

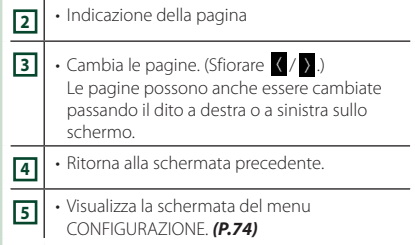

### **Selezionare la sorgente di riproduzione**

#### **1 Premere il tasto** HOME**/ .**

- $\blacktriangleright$  Compare la schermata HOME.
- **2** Sfiorare **...**

Da questa schermata, è possibile selezionare le seguenti sorgenti e funzioni.

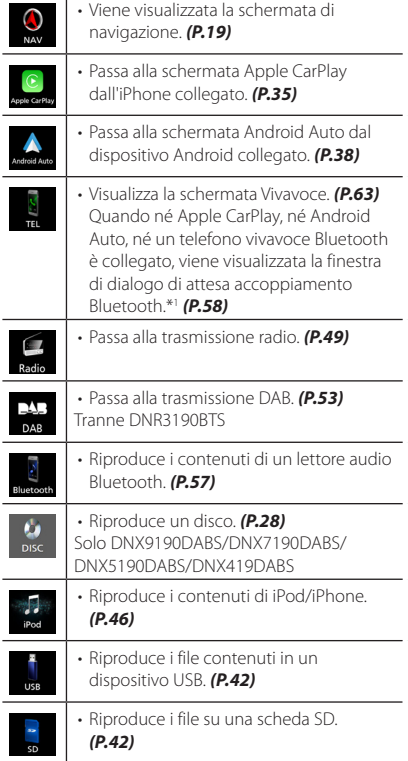

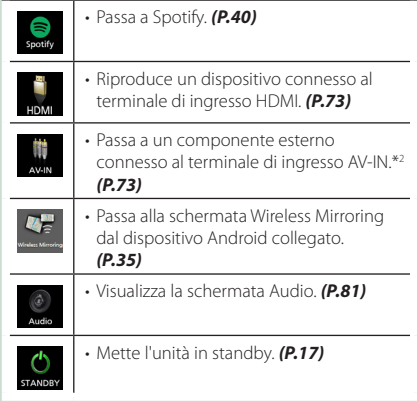

- \*1 Quando ci si connette come Apple CarPlay o Android Auto, funziona come il telefono fornito in Apple CarPlay o Android Auto. Se Apple CarPlay o Android Auto sono connessi durante la comunicazione tramite il dispositivo Bluetooth, la chiamata in corso sarà continuata.
- \*2 CA-C3AV (accessorio opzionale) è collegato al terminale di ingresso AV-IN per la visualizzazione *(P.99)*

#### *Per selezionare la sorgente di riproduzione sulla schermata HOME*

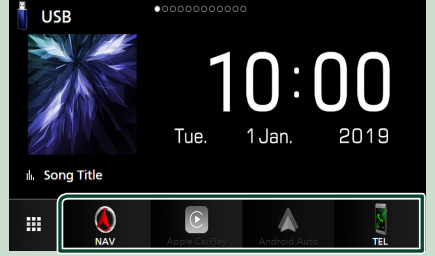

I 4 elementi visualizzati con icone grandi sulla schermata di selezione delle sorgente appaiono sulla schermata HOME.

È possibile cambiare le voci visualizzate in quest'area personalizzando la schermata di selezione sorgente. *(P.17)*

#### <span id="page-16-0"></span>*Per selezionare la sorgente di riproduzione sulla schermata di controllo sorgente*

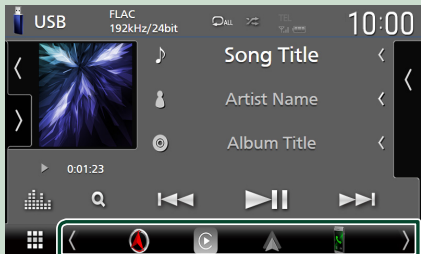

Visualizzare le icone di selezione della sorgente toccando  $\langle$  /  $\rangle$  o scorrendo a sinistra o a destra sulla schermata di controllo sorgente, quindi selezionare una sorgente di riproduzione.

### **Mettere in standby l'unità**

#### **1 Premere il tasto** HOME**/ .**

- $\blacktriangleright$  Compare la schermata HOME.
- **2** Sfiorare **...**

#### **3 Sfiorare** STANDBY**.**

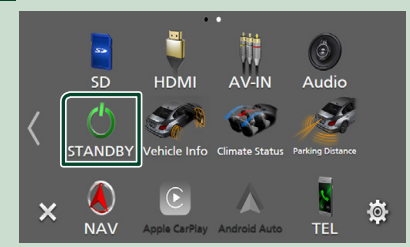

### **Personalizzare le icone sorgente di scelta rapida sulla schermata HOME**

È possibile disporre le posizioni delle icone sorgenti come desiderato.

**1 Premere il tasto** HOME**/ .**

 $\triangleright$  Compare la schermata HOME.

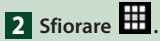

**3 Sfiorare e tenere premuta l'icona che si desidera spostare nella modalità di personalizzazione.**

**4 Trascinare l'icona nella posizione desiderata.**

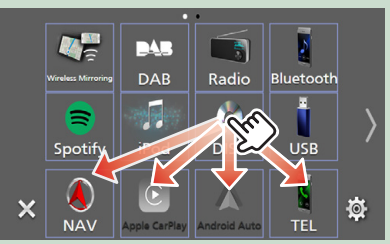

Cambia la pagina.

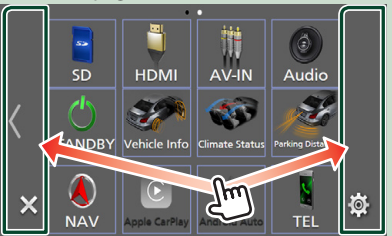

### **Descrizioni schermata di controllo sorgente**

Alcune funzioni possono essere eseguite dalla maggior parte delle schermate.

#### Indicatori

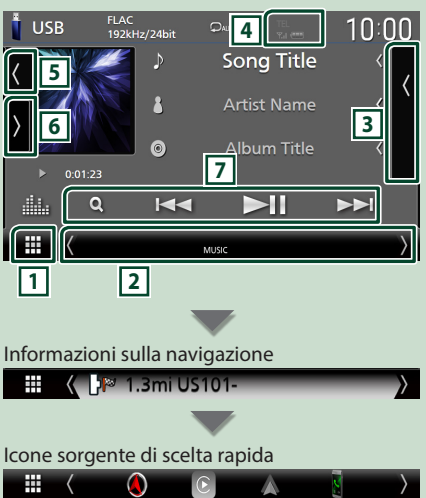

## <span id="page-17-0"></span>**1 Icona tutte le sorgenti**

Visualizza la schermata di selezione sorgente. *(P.15)*

#### **2 Schermata secondaria**

- $\langle$  /  $\rangle$  : La schermata secondaria cambia a un'altra ogni volta che viene sfiorata. Si può anche cambiare la schermata secondaria passando il dito a destra o a sinistra sullo schermo.
- Indicatori: Visualizza la condizione attuale della sorgente e così via.
	- **ATT** : L'attenuatore è attivo.
	- **DUAL** : La funzione Dual Zone è attiva.
- **MUTE** : La funzione Mute è attiva.
- **LOUD**: La funzione di controllo del volume è attiva.
- Informazioni sulla navigazione: Visualizza la posizione e la direzione attuale. La schermata passa alla schermata di navigazione quando si sfiora qui.
- Icone sorgente di scelta rapida: La sorgente passa a quella impostata con una scorciatoia. per l'impostazione di scelta rapida, fare riferimento a *Personalizzare le icone sorgente di scelta rapida sulla schermata HOME (P.17)*.

### **3 Elenco contenuti**

Visualizza l'elenco di brani/file/stazioni/canali.

**4 IEL 7.1 (11)** 

• Informazioni sul dispositivo Bluetooth connesso.

### **5 Copertina e informazioni**

È possibile selezionare se visualizzare una copertina e le informazioni sulla canzone o solo le informazioni sulla canzone in maggiore dettaglio.

Toccando l'area del disegno si passa al misuratore VU. (Solo sorgenti disco, USB, SD, iPod, DAB, audio Bluetooth)

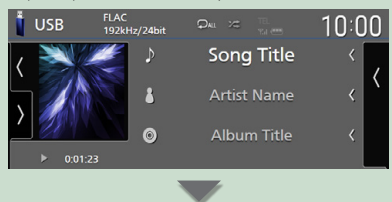

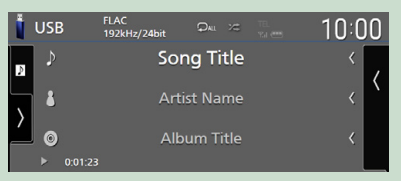

Modificare le dimensioni del testo delle informazioni sul brano quando "Small Audio Text" è impostato su "ON"/"OFF" nella schermata Interfaccia utente *(P.75)*.

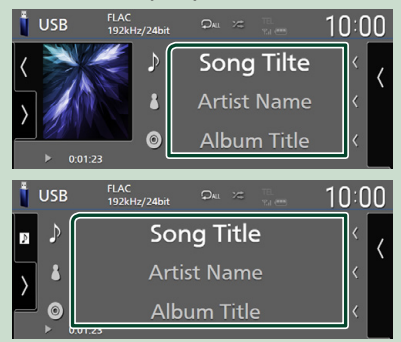

### **6 Pannello delle funzioni**

Sfiorare la parte sinistra dello schermo per visualizzare il pannello delle funzioni. Sfiorare nuovamente per chiudere il pannello.

### **7 Tasti operativi**

È possibile azionare la sorgente corrente con questi tasti di funzionamento. Le funzioni disponibili variano a seconda del tipo di sorgente.

### <span id="page-18-0"></span>**Schermata di elenco**

Nelle schermate ad elenco della maggior parti delle sorgenti ci sono alcune funzioni comuni. Vedere *(p.32, 45, 48, 63)*.

### **Visualizzare la schermata dell'elenco**

#### *Per dischi/USB/SD/iPod:*

- **1 Toccare** 1 **o la voce elencata nell'area delle informazioni nella schermata di controllo sorgente.**
	- $\blacktriangleright$  Viene visualizzata la schermata dell'elenco.

#### *Per l'audio Bluetooth:*

#### $\blacksquare$  **Toccare**  $\Omega$ .

hh Viene visualizzata la schermata dell'elenco.

È possibile utilizzare i seguenti tasti di funzionamento da questa schermata.

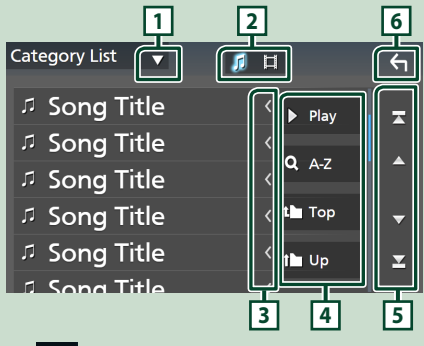

## **1**

Visualizza la finestra di selezione del tipo di elenco.

### **2** 7 E

Visualizza un elenco di file musicali/video.

### **3 Scorrere testo**

Scorre il testo visualizzato.

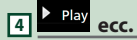

Vengono visualizzati qui i tasti con varie funzioni.

• Play : Riproduce tutti i brani nella cartella contenente il brano attuale.

- **9 Az** : Salta alla lettera inserita (ricerca alfabetica).
- **1 Top 1 Up** : Sposta al livello gerarchico superiore.

**5**  $\left| \frac{1}{2} \right|$  **/**  $\left| \frac{1}{2} \right|$  **/**  $\left| \frac{1}{2} \right|$  **Scorrimento pagina**

È possibile cambiare le pagine in modo da visualizzare più voci premendo  $\Box$  /  $\Box$ .

 $\cdot$   $\cdot$  /  $\cdot$  : Visualizza la prima o l'ultima pagina.

**6 Ritorna**

Ritorna alla schermata precedente.

#### **NOTA**

• A seconda della sorgente o modalità corrente, alcuni tasti funzione potrebbero non apparire.

### **Funzionamento navigazione**

Per i dettagli sulla funzione di navigazione, fare riferimento alle istruzioni per l'uso per la navigazione.

### **Visualizzare la schermata Navigation**

**1 Premere il tasto** NAV**/ .**

**DNX9190DABS / DNX7190DABS**

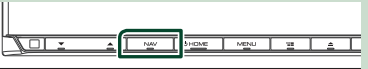

**DNX5190DABS DNR4190DABS /** 

**DNX419DABS / DNR3190BTS**

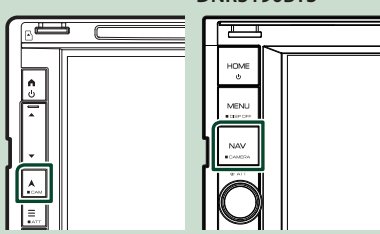

 $\blacktriangleright$  Viene visualizzata la schermata Navigation.

**2 Sfiorare 2** 

▶ Viene visualizzata la schermata del menu principale.

### **Come utilizzare il sistema di navigazione**

**1 Comandare la funzione desiderata dalla schermata del menu principale.**

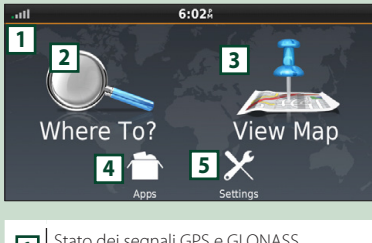

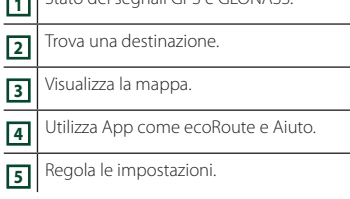

#### **NOTA**

- La ricezione GLONASS non è disponibile su tutti i modelli.
- È possibile ottenere informazioni aggiuntive sull'uso del sistema di navigazione dalla Guida. Per visualizzare l'Aiuto, sfiorare Apps e quindi sfiorare Help.

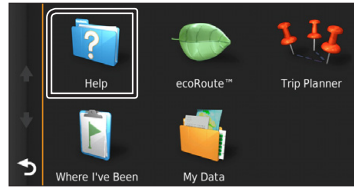

#### **NOTA**

• Per ulteriori informazioni sul sistema di navigazione, scaricare l'ultima versione del Libretto d'uso e manutenzione dal sito *[http://manual.kenwood.com/edition/](http://manual.kenwood.com/edition/im399/) [im399/](http://manual.kenwood.com/edition/im399/)*

**2 Inserire la destinazione ed avviare la guida di navigazione.**

Ricerca punti di interesse

- 1 Sfiorare Where To? .
- 2 Selezionare una categoria e una sottocategoria.
- 3 Selezionare una destinazione.
- 4 Sfiorare Go!.

#### **NOTA**

• Per inserire lettere contenute nel nome, sfiorare la barra di ricerca e inserire le lettere.

#### **3 Seguire il percorso fino alla destinazione.**

#### **NOTA**

• La funzione dell'icona con il limite di velocità è soltanto informativa e non rende il guidatore esente dalla responsabilità di rispettare tutti i segnali dei limiti di velocità e di guidare sempre in modo prudente. Garmin e JVC KENWOOD non risponderanno di ammende di circolazione o citazioni ricevute per non aver osservato le norme di circolazione vigenti e i segnali stradali.

Il percorso da seguire è evidenziato da una linea di color magenta. Durante la guida, il sistema di navigazione guida il conducente alla destinazione selezionata con comandi vocali, frecce sulla mappa e indicazioni riportate sulla parte superiore della mappa. In caso di allontanamento dal percorso originario, il sistema di navigazione ricalcola il percorso.

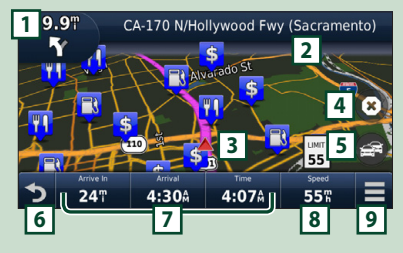

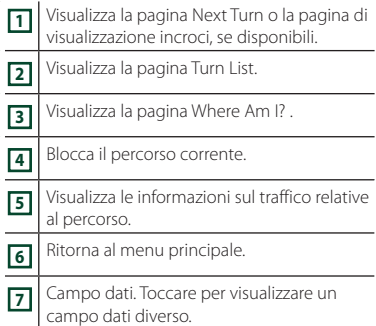

**8** Velocità del veicolo. Toccare per visualizzare informazioni di viaggio.

**<sup>9</sup>** Visualizza più opzioni.

#### **NOTA**

- Sfiorare e trascinare la mappa per visualizzare una zona diversa.
- Quando si percorrono le strade principali, viene visualizzata un'icona con il limite di velocità.

#### ● **Inserimento di una sosta**

- $\overline{1}$  Durante la navigazione, sfiorare  $\overline{2}$  e quindi sfiorare Where To?.
- 2 Cercare il luogo dove si vuole effettuare la sosta aggiuntiva.
- 3) Sfiorare Go!
- **4**) Sfiorare Add to Active Route per aggiungere questa sosta prima della destinazione finale.

#### ● **Effettuazione di una deviazione**

1 Durante la navigazione di un percorso, sfiorare  $\blacksquare$ 

 $(2)$  Sfiorare

#### ■ Per evitare manualmente l'eventuale traffico presente sul percorso

1 Dalla mappa, sfiorare .

- 2 Sfiorare Traffic On Route .
- 3 Se necessario, sfiorare le frecce per visualizzare eventuali code presenti sul percorso.
- $\overline{4}$  Sfiorare  $\overline{=}$  > Avoid.
- Visualizzazione della mappa con le informazioni sul traffico

La mappa del traffico visualizza il flusso del traffico e le code, codificati per colori, presenti nelle vicinanze.

- $\bigcirc$  Dalla mappa, sfiorare
- **2 Toccare Traffic Conditions**

#### ■ Informazioni sul traffico

- In alcune zone o in alcuni paesi non è disponibile il servizio di informazioni sul traffico.
- Garmin e JVC KENWOOD non rispondono dell'accuratezza o della scadenza temporale delle informazioni sul traffico.
- È possibile ricevere informazioni sul traffico INRIX e le previsioni meteo collegando il proprio iPhone o smartphone Android su cui è installata l'applicazione "KENWOOD Traffic Powered By INRIX".

Per i dettagli, vedere l'applicazione "KENWOOD Traffic Powered By INRIX".

- Con un ricevitore FM di informazioni sul traffico, il sistema di navigazione è in grado di ricevere e utilizzare le informazioni sul traffico. L'abbonamento FM TMC si attiva automaticamente dopo che il sistema di navigazione ha acquisito i segnali satellitari durante la ricezione delle segnalazioni sul traffico dal fornitore del servizio. Visitare il sito www.garmin.com/kenwood per ulteriori informazioni.
- Durante la ricezione di informazioni sul traffico INRIX, le informazioni FM TMC non vengono visualizzate.

#### ■ Aggiornamento delle mappe È possibile acquistare i dati mappa aggiornati da Garmin.

- 1 Visitare il sito *[www.garmin.com/](http://www.garmin.com/kenwood/) [kenwood](http://www.garmin.com/kenwood/)*.
- 2 Dalla sezione Aggiornamenti mappa, selezionare Aggiorna
- 3 Seguire le istruzioni visualizzate sullo schermo.

### **Regolazione audio dalla schermata Navigation**

Quando è visualizzata la schermata Navigation è possibile regolare le sorgenti audio.

Inoltre, è possibile visualizzare le informazioni di navigazione quando è visualizzata la schermata di controllo sorgente. *(P.17)*

#### **1 Mentre si riproduce l'audio, toccare / / nella schermata di navigazione.**

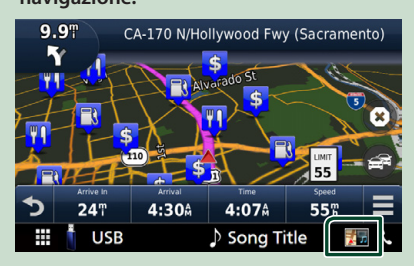

Ogni volta che si sfiora l'icona, la schermata commuta come segue.

Vengono visualizzati i tasti di navigazione e di controllo della sorgente corrente.

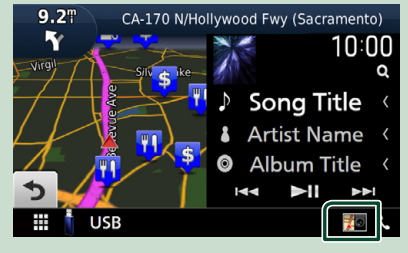

Visualizza il display di navigazione e della riproduzione del video corrente.

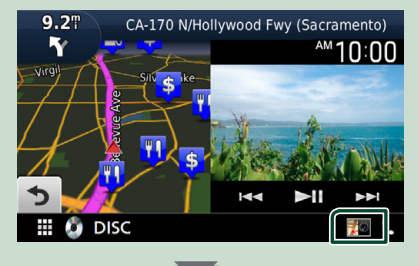

Visualizza il display di navigazione e della telecamera di visualizzazione.

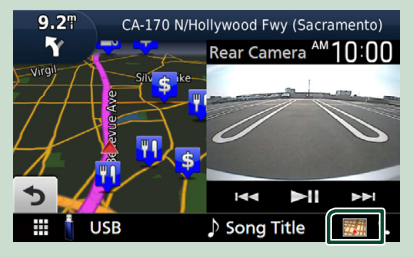

Torna alla visualizzazione a schermo intero della navigazione.

#### **NOTA**

- Per i dettagli sui tasti di comando, fare riferimento alle istruzioni delle singole sezioni.
- Sfiorando l'icona della sorgente sulla parte inferiore dello schermo, la schermata Audio viene visualizzata a schermo intero. Durante la riproduzione di un video, toccando l'area di visualizzazione vengono visualizzati i tasti di funzionamento.
- Durante la visualizzazione della telecamera, toccando l'area di visualizzazione si passa alle telecamere di visualizzazione impostate nelle impostazioni di assegnazione della telecamera. *(P.70)*

### **Config. navigazione**

- **1** Premere il tasto **MENU**  $\overline{E}$ .
	- $\blacktriangleright$  Viene visualizzato il menu a comparsa.

### **2 Sfiorare** SETUP**.**

hh Viene visualizzata la schermata SETUP Menu.

#### **3 Sfiorare** Navigation**.**

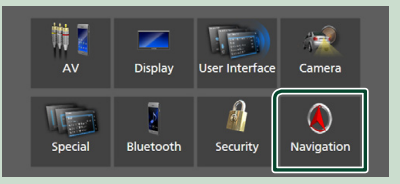

 $\blacktriangleright$  Viene visualizzata la schermata Navigation SETUP.

#### **4 Impostare ogni voce come segue.**

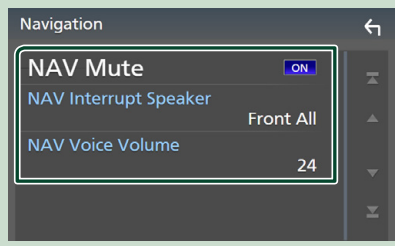

#### ■ **NAV Mute** (solo sistema altoparlanti **a 2 vie)**

Disattiva il volume degli altoparlanti posteriori durante la guida vocale del sistema di navigazione. L'impostazione predefinita è "ON".

#### ■ NAV Interrupt Speaker

Seleziona gli altoparlanti per la guida vocale del sistema di navigazione.

- **Front L** : Utilizza l'altoparlante anteriore sinistro per la guida vocale.
- **Front R**: Utilizza l'altoparlante anteriore destro per la guida vocale.
- **Front All** (predefinito): Utilizza entrambi gli altoparlanti anteriori per la guida vocale.

#### ■ NAV Voice Volume

Regola il volume della guida vocale del sistema di navigazione. L'impostazione predefinita è "24".

### **KENWOOD Traffic Powered By INRIX**

È possibile ricevere informazioni sul traffico INRIX e previsioni meteo collegando a questa unità il proprio iPhone o lo smartphone Android su cui è installata l'applicazione "KENWOOD Traffic Powered By INRIX".

#### **Preparazione**

- Installare l'ultima versione dell'applicazione KENWOOD Traffic Powered By INRIX sul proprio iPhone o dispositivo Android.
	- iPhone: Cercare "KENWOOD Traffic Powered By INRIX" nell'App Store di Apple per trovare e installare la versione più recente.
	- Android: Cercare "KENWOOD Traffic Powered By INRIX" in Google Play per trovare e installare la versione più recente.
- Per i dettagli, vedere l'applicazione "KENWOOD Traffic Powered By INRIX".
- **1 Connettere il dispositivo.**
	- Per connettere un dispositivo tramite Bluetooth, registrarlo come dispositivo Bluetooth ed effettuare prima l'impostazione profilo App (SSP) della connessione. Vedere *Registrare il dispositivo Bluetooth (P.58)* e *Collegamento del dispositivo Bluetooth (P.59)*.
	- Connettere un iPhone utilizzando KCAiP103 tramite il terminale USB (nero). *(P.100)*

#### **NOTA**

• Quando un Apple CarPlay è connesso, è possibile ricevere informazioni sul traffico INRIX e le previsioni meteo.

#### **2 Premere il tasto** NAV**/ .**

**DNX9190DABS / DNX7190DABS**

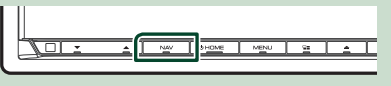

**DNX5190DABS DNR4190DABS / DNX419DABS / DNR3190BTS**

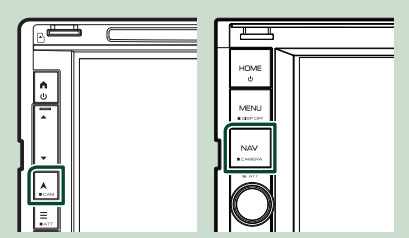

Viene visualizzata la schermata Navigation.

### **3** Sfiorare **2**.

 $\blacktriangleright$  Viene visualizzata la schermata del menu principale.

Sfiorare Apps sulla schermata del menu principale e quindi un'icona dei contenuti desiderati.

Per i dettagli, fare riferimento al manuale del sistema di navigazione.

## <span id="page-23-0"></span>**Widget**

### **Widget**

- **1 Premere il tasto** HOME**/ .**
- **2 È possibile cambiare il widget passando il dito a sinistra o a destra sull'area widget.**

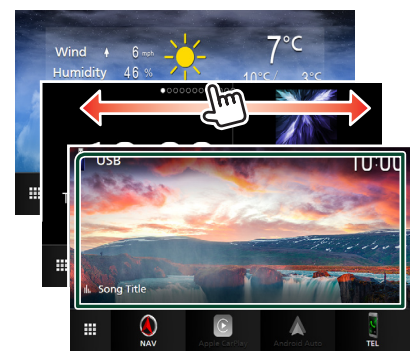

### *Elenco dei widget*

- Widget meteo \*1
- Multi Widget \*2
- Widget orologio
- Widget pressione pneumatici \*3 \*4
- Widget meteo \*3 \*4
- Widget cornice foto
- \*1 È possibile ricevere informazioni sul traffico INRIX e le previsioni meteo collegando il proprio iPhone o smartphone Android su cui è installata l'applicazione "KENWOOD Traffic Powered By INRIX".
- \*2 Fino a 3 pagine possono essere impostate sulla schermata multi widget.
- \*3 Questo può essere selezionato quando è collegato un adattatore disponibile in commercio.
- \*4 Solo DNX9190DABS/DNX7190DABS/DNX5190DABS

### **Multi Widget**

È possibile posizionare un widget su ciascuna delle seguenti aree. Fino a 4 widget possono essere impostati su una schermata multi widget.

- **1 Premere il tasto** HOME**/ .**
- **2 Scorrere con il dito l'area del widget a sinistra/destra per visualizzare il multi widget.**

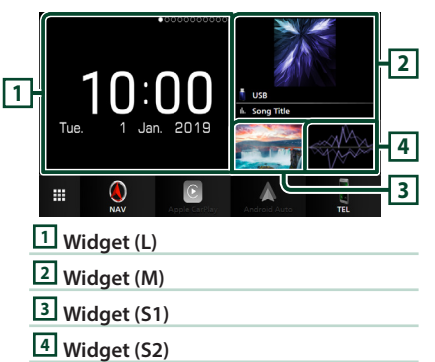

### **Expostituire il widget**

- **Per spostare il widget**
- **1 Toccare e tenere premuto il widget.**
	- $\blacktriangleright$  La modalità di personalizzazione del widget è attivata.
- **2 Trascinare il widget nella posizione desiderata.**
- **Per eliminare il widget**
- **1 Toccare e tenere premuto il widget.**
	- hh La modalità di personalizzazione del widget è attivata.
- **2 Toccare** × **nell'angolo in alto a destra del widget.**
	- $\blacktriangleright$  Il widget selezionato viene eliminato.

#### ● **Per sostituire il widget**

1 **Toccare V** sulla schermata multi widget.

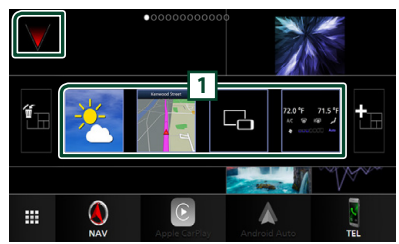

 $\blacktriangleright$  Viene visualizzato l'elenco a comparsa dei widget.

#### **1 Icona del widget**

Sono elencati i widget che possono essere posizionati nella schermata multi widget.

- **2 Scorrere con il dito l'elenco a comparsa dei widget a sinistra/destra per selezionare il widget da sostituire.**
- **3 Toccare e tenere premuto il nuovo widget.**
	- hh La modalità di personalizzazione del widget è attivata.
- **4 Trascinare il widget dall'elenco a comparsa dei widget verso l'area widget desiderata.**

È possibile impostare le seguenti voci.

- Widget orologio
- Widget meteo \*1
- Widget NAV
- Widget bussola \*2
- Informazioni sulla sorgente corrente \*3
- Widget visualizzatore
- Widget Mirroring \*4 \*5
- Widget cornice foto
- Widget meteo \*6 \*7
- Widget pressione pneumatici \*6 \*7
- \*1 È possibile ricevere informazioni sul traffico INRIX e le previsioni meteo collegando il proprio iPhone o smartphone Android su cui è installata l'applicazione "KENWOOD Traffic Powered By INRIX".
- \*2 La funzione Turn-by-turn viene visualizzata nella guida del sistema di navigazione.
- \*3 Non è possibile visualizzare la schermata Wireless Mirroring su questo widget. Per visualizzare la schermata della sorgente, selezionare il widget Mirroring.
- \*4 Questo può essere selezionato quando si utilizza il Wireless Mirroring.
- \*5 Non è possibile riprodurre i file audio/video presenti su USB/SD/dischi quando si utilizza il Wireless Mirroring.
- \*6 Questo può essere selezionato quando è collegato un adattatore disponibile in commercio.
- \*7 Solo DNX9190DABS/DNX7190DABS/DNX5190DABS

#### **NOTA**

- $\cdot \blacktriangledown$  e l'elenco a comparsa dei widget scompaiono quando non vengono effettuate operazioni per 5 secondi.
- Quando la schermata viene commutata da un altro widget alla schermata multi widget.  $\blacktriangledown$ appare di nuovo.

### **Aggiungere un nuovo multi widget**

È possibile aggiungere delle pagine alla schermata multi widget.

#### **1** Toccare **v** sulla schermata multi widget.

 $\blacktriangleright$  Viene visualizzato l'elenco a comparsa dei widget.

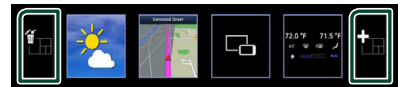

### ■

Visualizza un messaggio di conferma per eliminare la pagina corrente dalla schermata multi widget. Per i dettagli, vedere *Per eliminare il multi widget (P.26)*.

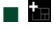

Aggiunge una pagina alla schermata multi widget.

#### 2 Toccare **in** sull'elenco a comparsa dei **widget.**

 $\blacktriangleright$  Viene aggiunta una nuova pagina.

#### **NOTA**

- È possibile aggiungere fino a 2 pagine alla schermata multi widget. Se sono state già aggiunte 2 pagine, non è possibile selezionare t. .
- L'elenco a comparsa dei widget viene visualizzato sulla nuova pagina fino a quando si colloca un widget.

#### <span id="page-25-0"></span>*Widget*

#### *Per eliminare il multi widget*

1 **Toccare in sull'elenco a comparsa dei widget.**

hh Compare la schermata di conferma.

#### **2 Toccare** YES**.**

 $\blacktriangleright$  La pagina corrente viene eliminata.

#### **NOTA**

• Non è possibile cancellare la prima pagina della schermata multi widget.

### **Widget meteo**

È possibile visualizzare le previsioni meteorologiche della posizione attuale sulla schermata Home.

#### **Preparazione**

- Vedere *KENWOOD Traffic Powered By INRIX (P.23)*.
- Selezionare "ON" per il widget meteo. Vedere *Impostazione widget (P.27)*.
- **1 Premere il tasto** HOME**/ .**
- **2 Scorrere con il dito l'area di widget a sinistra/destra per visualizzare il widget meteo.**

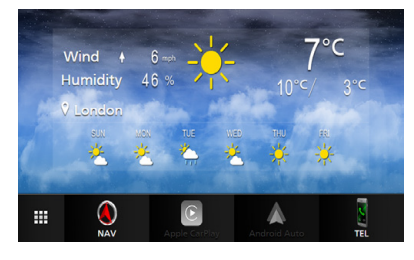

### **Widget cornice foto**

È possibile visualizzare una presentazione dei file di immagine memorizzati nella memoria USB/scheda SD sulla schermata Home.

### $\blacksquare$  Preparazione

• Selezionare "ON" per il widget cornice foto. Vedere *Impostazione widget (P.27)*.

#### ● **File immagine accettabili**

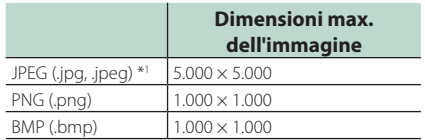

- Questa unità può riprodurre solamente file inferiori a 50 MB.
- Il numero massimo di file per dispositivo è 500.
- I file di immagine potrebbero non essere riprodotti a seconda della loro condizione.
- \*1 Un formato progressivo non è supportato.

### $\blacksquare$  Cornice foto

- **1 Premere il tasto** HOME**/ .**
- **2 Scorrere con il dito l'area di widget a sinistra/destra per visualizzare il widget cornice foto.**

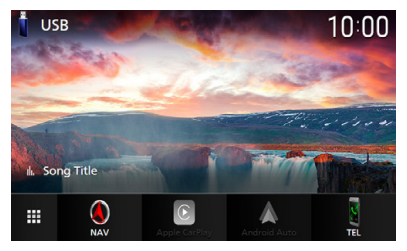

• Scorrere la schermata per visualizzare la parte nascosta.

### <span id="page-26-0"></span>**Impostazione widget**

Impostare i widget sulla schermata Home.

- **1** Premere il tasto **MENU** $\overline{E}$ .
	- $\blacktriangleright$  Viene visualizzato il menu a comparsa.
- **2 Sfiorare** SETUP**.**
	- $\blacktriangleright$  Viene visualizzata la schermata CONFIGURAZIONE.

#### **3 Sfiorare** User Interface **.**

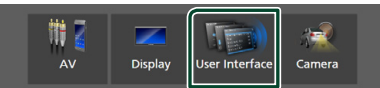

- hh Viene visualizzata la schermata User Interface.
- **4 Sfiorare** Widget SETUP **nella schermata Interfaccia utente.**

#### **5 Impostare ogni voce come segue.**

#### ■ Weather Widget

Determinare se utilizzare il widget meteo. "ON" (acceso) (Predefinito)/ "OFF" (spento)

#### ■ Photo Frame Widget

Determinare se utilizzare il widget cornice foto.

"ON" (acceso) (Predefinito)/ "OFF" (spento)

#### ■ Photo Frame SETUP

Effettuare le impostazioni relative al display del widget cornice foto.

**6** Sfiorare **6** 

#### *Per impostare cornice foto*

Effettuare le impostazioni relative al display del widget cornice foto.

- **1 Sfiorare** Photo Frame SETUP **sulla schermata IMPOSTAZIONE Widget.**
- **2 Impostare ogni voce come segue.**

#### ■ Sort Order

Specificare un criterio di ordinamento file. "By Name(Ascending)"/ "By Name(Descending)"/ "By Date(Newest First)" (Predefinito)/ "By Date(Oldest First)"

#### ■ Slide Show Interval

Specificare l'intervallo della presentazione. Da "5" a "30" secondi.

L'impostazione predefinita è "5" secondi.

#### ■ Photo Frame is • • • • •

Visualizzare gli argomenti della guida sulla cornice foto.

## **3 Sfiorare**  $\overline{5}$

### <span id="page-27-0"></span>**Disco (DNX9190DABS / DNX7190DABS / DNX5190DABS / DNX419DABS)**

### **Riproduzione di un disco**

### Ñ **Inserire un disco**

#### *DNX9190DABS / DNX7190DABS*

**1** Premere il tasto  $\triangle$ .

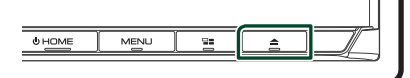

- **2 Sfiorare** DISC EJECT**.**
	- $\blacktriangleright$  Il pannello si apre.
- **3 Inserire il disco nello slot.**

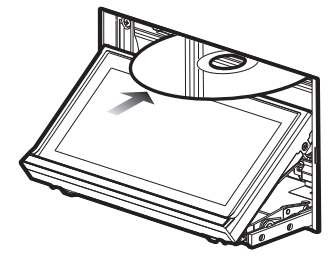

 $\blacktriangleright$  Il pannello si chiude automaticamente. L'unità carica il disco e inizia la riproduzione.

### *DNX5190DABS / DNX419DABS*

**1 Inserire il disco nello slot.**

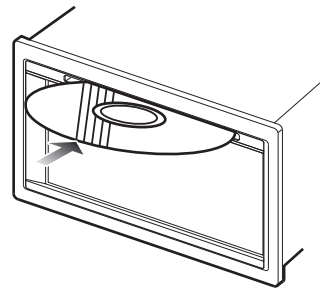

 $\blacktriangleright$  L'unità carica il disco e inizia la riproduzione.

### **Expellere un disco**

#### *DNX9190DABS / DNX7190DABS*

- **1 Premere il tasto ▲.**
- **2 Sfiorare** DISC EJECT**.**

Quando si rimuove un disco, estrarlo orizzontalmente.

- **3** Premere il tasto **≜**.
	- $\blacktriangleright$  Il pannello si chiude.

#### **NOTA**

• Per espellere forzatamente il disco, tenere premuto il tasto  $\triangle$  per 2 secondi, quindi toccare DISC EJECT dopo la visualizzazione del messaggio.

### *DNX5190DABS / DNX419DABS*

- **1** Premere il tasto  $\Xi$ .
	- $\blacktriangleright$  Viene visualizzato il menu a comparsa.
- $2$  **Sfiorare**  $\triangle$ .

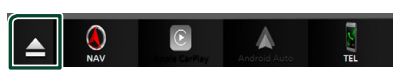

Quando si rimuove un disco, estrarlo orizzontalmente.

#### **NOTA**

- Questa opzione non viene visualizzata sulla schermata a comparsa di Apple CarPlay o Android Auto. Cambiare la sorgente Apple CarPlay o Android Auto ad un'altra sorgente per visualizzare la schermata a comparsa del menu.
- Per espellere forzatamente il disco, tenere premuto  $\triangle$  per 2 secondi, quindi toccare Yes dopo la visualizzazione del messaggio.

### <span id="page-28-0"></span>**Funzione di base di DVD/VCD**

La maggior parte delle funzioni possono essere comandate dalla schermata Source control e dalla schermata Playback.

#### **NOTA**

- Impostare l'interruttore modalità telecomando sulla modalità DVD prima di avviare il funzionamento per DVD e VCD, vedere *Cambiare la modalità di funzionamento (P.90)*.
- La seguente schermata è relativa al DVD e può variare rispetto a quella per il VCD.

#### **1 Quando i tasti funzione non sono visualizzati sullo schermo, sfiorare l'area 7 .**

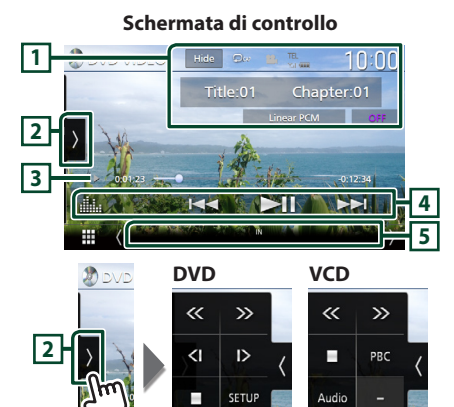

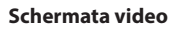

MENL<br>CTRL

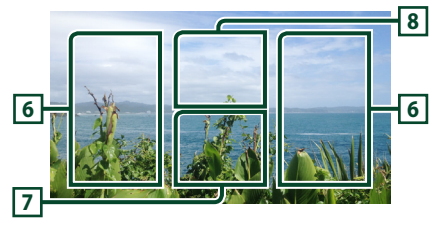

#### **1 Area di visualizzazione delle informazioni**

Vengono visualizzate le seguenti informazioni.

- **N. titolo**, **N. capitolo**: Numero del titolo e del capitolo del DVD
- **N. brano**/**N. scena:** Numero brano o scena del VCD. Il numero della scena è visualizzato solo quando è attivo il controllo della riproduzione (PBC, Playback Control).
- **PCM lineare, ecc.**: Formato audio
- **OFF/Zoom2 4** (DVD)/ **Zoom2** (VCD): Visualizza il rapporto di zoom. Questa funzione può essere utilizzata dal telecomando. *(P.90)*
- Hide · Nasconde la schermata dei controlli
- $\bullet$  : Ripete il contenuto corrente. Ogni volta che si sfiora il tasto, le modalità di ripetizione commutano nella seguente sequenza; **DVD**: Ripeti titolo ( $Q_{\text{m}}$ ), Ripeti capitolo  $(Q_{\mathbf{w}})$ , Ripetizione disattivata ( $\Box$ )

**VCD** (PBC attivata): Non esegue la ripetizione **VCD** (PBC disattivata): Ripetizione brano

 $\left( \begin{array}{c} \textcolor{red}{\bullet} \end{array} \right)$ , Ripetizione disattivata ( $\begin{array}{c} \textcolor{red}{\bullet} \end{array}$ )

#### **2 Pannello delle funzioni**

Sfiorare la parte sinistra dello schermo per visualizzare il pannello delle funzioni. Sfiorare nuovamente per chiudere il pannello.

- **II**: Interrompe la riproduzione. Sfiorando due volte, il disco viene riprodotto dall'inizio quando lo si riproduce la volta successiva.
- $\cdot$   $\leftarrow$   $\cdot$  Avanzamento o riavvolgimento rapido del disco. Ogni volta che si sfiora questo tasto, la velocità cambia. 2 volte, 10 volte.
- $\cdot$   $\left\langle \right\vert$   $\rightarrow$  (solo DVD): Riproduce al rallentatore in avanti o all'indietro.
- SETUP (solo DVD): Sfiorare per visualizzare la schermata DVD SETUP (IMPOSTAZIONE DVD). Vedere *Impostazione DVD (P.34)*.
- **MENU CTRL** (solo DVD): Sfiorare per visualizzare la schermata di controllo del menu disco DVD-VIDEO. Vedere *Funzione menu disco DVD (P.33)*.
- PBC (solo VCD): Sfiorare per attivare o disattivare il Playback control (PBC).
- **Audio** (solo VCD): Sfiorare per cambiare i canali di uscita audio.

#### <span id="page-29-0"></span>**3 Indicatore della modalità di riproduzione/Tempo di riproduzione**

- D, B, I, ecc.: Indicatore della modalità di riproduzione attuale
- I significati delle icone sono i seguenti:
- $\blacktriangleright$  (riproduzione),  $\blacktriangleright$  (avanzamento veloce), **A** (riavvolgimento veloce), a (arresto),
- **R** (riprendi da arresto), **II** (pausa),  $\blacktriangleright$ (riproduzione lenta),  $\blacktriangleleft$  (riproduzione lenta) inversa).
- Per confermare la posizione di riproduzione corrente. È possibile trascinare il cerchio a sinistra o a destra per cambiare la posizione di riproduzione.

#### $200123 - 0$

### **4 Tasti operativi**

 $\cdot$   $\blacktriangleright$   $\blacktriangleright$  : Ricerca il contenuto precedente/ successivo.

Sfiorare e mantenere per un avanzamento o un riavvolgimento rapido del disco. (Sarà cancellato automaticamente dopo circa 50 secondi.)

- **>II** : Riproduce o mette in pausa.
- **illa** : Visualizza la schermata dell'Equalizzatore grafico. *(P.84)*

#### **5 Voci indicatore**

• **IN**: Stato di inserimento del disco. Bianco: All'interno dell'unità è presente un disco.

Arancione: Errore del lettore di dischi.

#### **VCD**

- **1chLL/2chLL** : Identifica l'uscita audio a sinistra per il canale 1 o 2.
- **1chLR/2chLR**: Identifica l'uscita audio mono per il canale 1 o 2.
- **1chRR/2chRR**: Identifica l'uscita audio destra per il canale 1 o 2.
- **1chST/2chST** : Identifica l'uscita audio stereo per il canale 1 o 2.
- **LL** : Identifica l'uscita audio a sinistra.
- **LR**: Identifica l'uscita audio mono.
- **RR**: Identifica l'uscita audio a destra.
- **ST** : Identifica l'uscita audio stereo.
- **PBC**: La funzione PCB è attiva.
- **VER1** : La versione VCD è 1.
- **VER2** : La versione VCD è 2.

### **6 Area di ricerca**

Sfiorare per ricercare il contenuto successivo/ precedente.

#### **7 Area di visualizzazione tasti**

Sfiorare per visualizzare la schermata di controllo.

#### **8** MENU CTRL **(solo DVD)**

Sfiorare per visualizzare la schermata di controllo del menu disco DVD-VIDEO. Vedere *Funzione menu disco DVD (P.33)*.

#### **NOTA**

- La schermata di controllo scompare quando non vengono effettuate operazioni per 5 secondi.
- Se si utilizza un telecomando, è possibile saltare direttamente all'immagine desiderata inserendo il numero di capitolo, il numero scena, il tempo di riproduzione, ecc. *(P.90)*.

### **Funzionamento di base di CD musicali/dischi**

La maggior parte delle funzioni possono essere comandate dalla schermata Source control e dalla schermata Playback.

#### **NOTA**

- Impostare l'interruttore modalità telecomando su AUD prima di avviare il funzionamento di CD musicali e file audio, vedere *Cambiare la modalità di funzionamento (P.90)*.
- Nel presente manuale, "Music CD" indica un CD generico che comprende brani musicali. "Disc media" indica un disco CD/DVD che contiene file audio o video.
- La seguente schermata è relativa ai dischi. Potrebbe essere diversa da quella per i CD.

#### **Schermata di controllo**

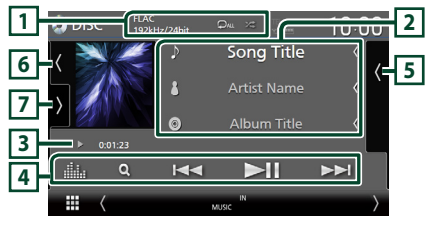

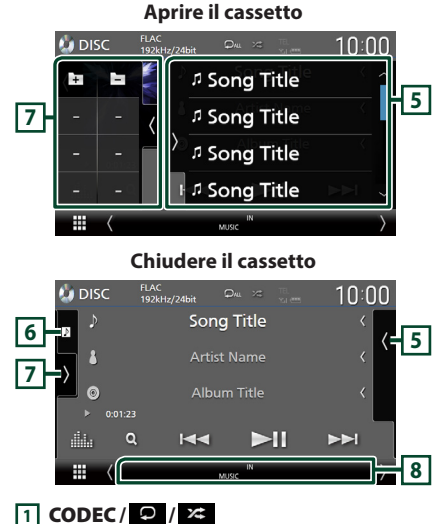

#### • Quando viene riprodotta una sorgente ad alta risoluzione, vengono visualizzate le sue informazioni di formato. (solo dischi)

- **•** : Ripete il brano/la cartella correnti. Ogni volta che si sfiora il tasto, la modalità di ripetizione commuta nella seguente sequenza; Ripeti brano/file ( $\heartsuit$ 0), Ripeti cartella ( $\heartsuit$ **1)** (Solo dischi), Ripeti tutto ( $\Omega_{\text{ML}}$ )
- **23** : Riproduce in modo casuale tutti i brani contenuti nella cartella/nel disco corrente. Ogni volta che si sfiora il tasto, la modalità di riproduzione casuale commuta nella seguente sequenza;

Brano casuale ( $\geq$ u) (solo CD musicali), Cartella casuale ( $\angle$  + ) (solo dischi), Casuale disattivato ( $\rightarrow$ )

### **2 Informazioni su brano**

• Vengono visualizzate le informazioni su brano/ file corrente.

Solo un nome file e un nome cartella vengono visualizzati se non ci sono informazioni tag. (solo dischi)

• Modificare le dimensioni del testo delle informazioni quando "Small Audio Text" è impostato su "ON"/"OFF" nella schermata Interfaccia utente *(P.75)*.

#### **3 Indicatore della modalità di riproduzione/Tempo di riproduzione**

- D, B, ecc.: Indicatore della modalità di riproduzione attuale
	- I significati delle icone sono i seguenti:
- $\blacktriangleright$  (riproduzione),  $\blacktriangleright$  (avanzamento veloce), A (riavvolgimento veloce), H (pausa).
- Per confermare la posizione di riproduzione corrente. È possibile trascinare il cerchio a sinistra o a destra per cambiare la posizione di riproduzione. (Solo file video)

 $\times$  0.01.23 = 0

#### **4 Tasti operativi**

- Q (Solo dischi) : Ricerca i file. Per i dettagli della funzione di ricerca, vedere *Funzionamento ricerca file (P.32)*.
- $\cdot$   $\blacktriangleright$   $\blacktriangleright$  : Ricerca il contenuto precedente/ successivo.

Sfiorare e mantenere per un avanzamento o un riavvolgimento rapido del disco. (Sarà cancellato automaticamente dopo circa 50 secondi.)

- **>II** : Riproduce o mette in pausa.
- **illa** : Visualizza la schermata dell'Equalizzatore grafico. *(P.84)*

#### **5 Elenco contenuti**

- Sfiorare il lato destro dello schermo per visualizzare l'elenco dei contenuti. Sfiorare nuovamente per chiudere l'elenco.
- Visualizza l'elenco in riproduzione. Quando si sfiora il nome di una traccia o di un file si avvia la riproduzione.

#### **6 Copertina/VU meter**

- Mostra/nasconde l'area della copertina.
- Viene visualizzata la copertina del file attualmente in riproduzione. (solo dischi)
- Toccare per commutare tra copertina e VU meter.

### **7 Pannello funzioni (solo dischi)**

Sfiorare la parte sinistra dello schermo per visualizzare il pannello delle funzioni. Sfiorare nuovamente per chiudere il pannello.

 $\cdot$   $\Box$   $\Box$  : Ricerca la cartella precedente/ successiva.

### <span id="page-31-0"></span>**8 Voci indicatore**

• **IN**: Stato di inserimento del disco. Bianco: All'interno dell'unità è presente un disco.

Arancione: Errore del lettore di dischi.

- **VIDEO**: Identifica un file video.
- **MUSIC**: Identifica un file musicale.

#### **Schermata video**

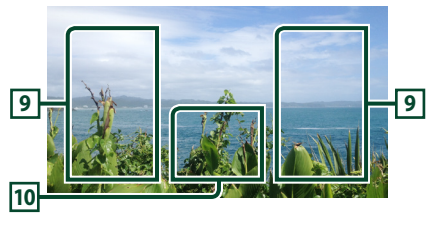

#### **9 Area ricerca file (solo file video)**

Sfiorare per ricercare il file successivo/ precedente.

#### **10 Area visualizzazione tasti (solo file video)**

Sfiorare per visualizzare la schermata di controllo.

### **Funzionamento ricerca file (solo dischi)**

Consente di ricercare un file secondo la gerarchia.

#### **NOTA**

• Per le operazioni nella schermata elenco, vedere *Schermata di elenco (P.19)*.

#### **1** Sfiorare  $Q$ .

- $\blacktriangleright$  Viene visualizzata la schermata dell'elenco cartelle.
- **2 Sfiorare la cartella desiderata.**

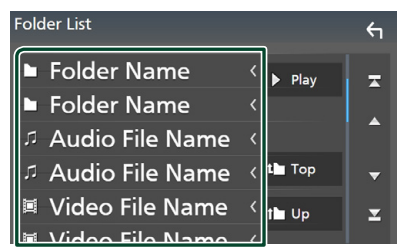

- $\triangleright$  Quando si sfiora una cartella, viene visualizzato il relativo contenuto.
- **3 Sfiorare la voce desiderata nell'elenco dei contenuti.**
	- $\blacktriangleright$  Inizia la riproduzione.

### <span id="page-32-0"></span>**Funzione menu disco DVD**

Con il menu disco DVD-VIDEO è possibile impostare alcune funzioni.

**1 Durante la riproduzione, sfiorare l'area nel riquadro.**

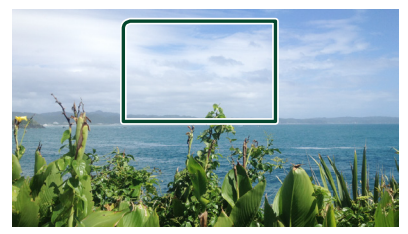

- hh Viene visualizzata la schermata Menu Control.
- **2 Eseguire l'operazione desiderata come segue.**

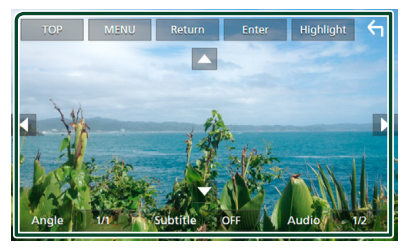

■ Per visualizzare il menu superiore Sfiorare TOP.\*

■ **Per visualizzare il menu** Sfiorare MENU.\*

■ Per visualizzare il menu precedente Sfiorare **Return** \*

■ **Per inserire la voce selezionata** Sfiorare **Enter** 

■ **Per abilitare l'azionamento diretto** Sfiorare Highlight per accedere alla modalità di controllo Highlight *(P.33)*.

■ **Per spostare il cursore** Sfiorare  $\blacktriangle$ ,  $\nabla$ ,  $\blacktriangleleft$ ,  $\blacktriangleright$ ,

■ **Per commutare tra le lingue dei sottotitoli**

Sfiorare **Subtitle**. Ogni volta che si sfiora questo tasto, le lingue dei sottotitoli cambiano.

■ Per commutare tra le lingue dell'audio Sfiorare **Audio**. Ogni volta che si sfiora questo tasto, le lingue dell'audio cambiano.

■ **Per commutare tra le angolazioni dell'immagine**

Sfiorare **Angle**. Ogni volta che si sfiora questo tasto, le angolazioni dell'immagine cambiano.

\* A seconda del disco, questi tasti potrebbero essere disabilitati.

### **Ex Controllo Highlight**

Il controllo Highlight consente di controllare il menu del DVD sfiorando il tasto del menu direttamente sullo schermo.

- **1 Sfiorare** Highlight **sulla schermata di controllo menu.**
- **2 Sfiorare la voce desiderata sulla schermata.**

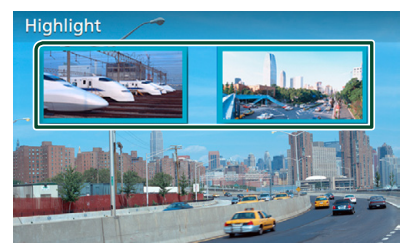

#### **NOTA**

• La funzione di controllo evidenziazione viene annullata automaticamente se non si eseguono operazioni per un periodo di tempo predeterminato.

### <span id="page-33-0"></span>**Impostazione DVD**

È possibile impostare le funzioni di riproduzione DVD.

**1 Durante la riproduzione, sfiorare l'area nel riquadro.**

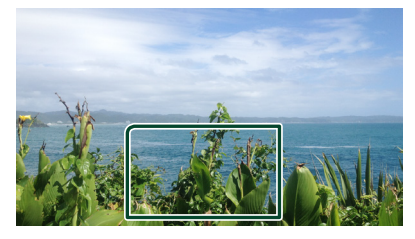

**2** Sfiorare **s** sul lato sinistro dello **schermo. Sfiorare** SETUP**.**

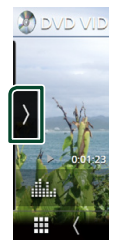

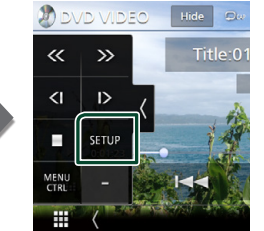

- hh Viene visualizzata la schermata DVD SETUP.
- **3 Impostare ciascuna funzione come segue.**

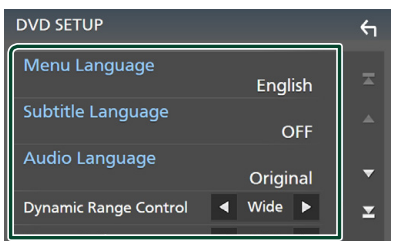

■ Menu Language / Subtitle Language **/** Audio Language

Vedere *Impostazione lingua (P.34)*.

#### ■ Dynamic Range Control

Imposta l'intervallo dinamico.

**Wide** : L'intervallo dinamico è ampio.

**Normal** : L'intervallo dinamico è normale.

**Dialog** (predefinito): Imposta un volume totale del suono più elevato rispetto ai volumi in altre modalità. Questa impostazione è efficace soltanto se il software Dolby Digital è in uso.

#### ■ Screen Ratio

Imposta la modalità di visualizzazione della schermata.

- **16:9** (predefinito): Vengono visualizzate immagini ampie.
- **4:3 LB**: Vengono visualizzate ampie immagini in formato letterbox (con delle barre nere in alto e in basso nella schermata).
- **4:3 PS** : Vengono visualizzate ampie immagini in formato Pan & Scan (con immagini tagliate alle estremità destra e sinistra).

### $\blacksquare$  Impostazione lingua

Questa impostazione riguarda le lingue utilizzate per menu, sottotitoli e voce.

- **1 Sfiorare la voce desiderata:**  Menu Language **,** Subtitle Language **,**  Audio Language **.**
	- $\blacktriangleright$  Viene visualizzata la schermata Language Set.

#### **2 Selezionare una lingua.**

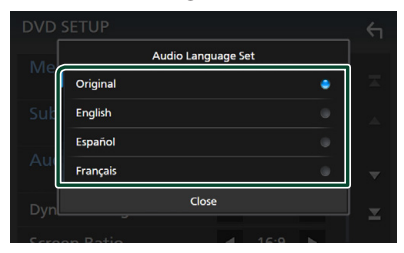

Per i codici delle lingue, fare riferimento a *Codici lingua DVD (P.108)*.

Sfiorare Chiudi per impostare la lingua inserita e tornare alla schermata IMPOSTAZIONE DVD.

#### **NOTA**

• Per impostare la lingua originale del DVD come lingua audio, sfiorare Original.

### <span id="page-34-0"></span>**Funzionamento di Wireless Mirroring (DNX9190DABS)**

È possibile visualizzare la stessa schermata del dispositivo Android sul monitor dell'unità usando la funzione Wireless Mirroring del dispositivo Android.

#### **Preparazione**

- È possibile utilizzare la funzione Wireless Mirroring con dispositivi Android compatibili con questa funzione.
- Questa funzione può essere chiamata Wireless Display, Screen Mirroring, AllShare Cast, etc., a seconda del produttore.
- Le impostazioni sul dispositivo Android variano a seconda del tipo di dispositivo. Per i dettagli, fare riferimento al manuale di istruzioni fornito con il dispositivo Android.
- Se il dispositivo Android è bloccato, la schermata Mirroring potrebbe non essere visualizzata.
- Se il dispositivo Android non è pronto per UIBC, non è possibile eseguire operazioni tattili.

#### **1 Premere il tasto** HOME**.**

- $2$  Sfiorare  $\mathbf{\mathbf{\mathbb{H}}}.$
- **3 Toccare** Wireless Mirroring**.** *(P.16)*  $\blacktriangleright$  Appare la schermata delle applicazioni.
- **4 Utilizzare il dispositivo Android per attivare la funzione Wireless Mirroring, quindi collegarlo all'unità.**
- **5 Selezionare ("DNX9190DABS") come rete da utilizzare.**
	- $\triangleright$  Quando viene stabilita la connessione, appare la stessa schermata visualizzata sul dispositivo Android.

#### **NOTA**

- Le app vengono interrotte quando l'alimentazione viene attivata/disattivata o si esce dal veicolo. Per riavviare le app, azionare il dispositivo Android.
- Quando la sorgente delle app è visualizzata, non è possibile registrare o ricollegare un dispositivo Bluetooth. Commutare la sorgente delle app su un'altra sorgente, quindi azionare il dispositivo Bluetooth.

### **Funzionamento di Apple CarPlay**

Apple CarPlay è un modo di usare l'iPhone in macchina più intelligente e sicuro. Apple CarPlay prende le cose che si desiderano fare con l'iPhone durante la guida e le visualizza sullo schermo del prodotto. In questo modo si possono ottenere indicazioni, effettuare chiamate, inviare e ricevere messaggi e ascoltare musica dall'iPhone durante la guida. È possibile anche utilizzare il controllo vocale Siri per rendere più facile l'azionamento dell'iPhone.

Per i dettagli su Apple CarPlay, visitare *[https://](https://apple.com/ios/carplay/) [apple.com/ios/carplay/](https://apple.com/ios/carplay/)*.

#### *Dispositivi compatibili con iPhone*

È possibile utilizzare Apple CarPlay con i seguenti modelli di iPhone.

- iPhone X
- iPhone 6s
- iPhone 8 Plus • iPhone 8
- iPhone 6 • iPhone 5s

• iPhone 5c • iPhone 5

- iPhone 7 Plus
- iPhone 7
- iPhone SE
- iPhone 6s Plus
- 

### Ñ **Connessione di un iPhone**

#### *Connessione via cavo*

#### **1 Connettere l'iPhone utilizzando KCAiP103 tramite il terminale USB (nero).**  *(P.100)*

Quando un iPhone compatibile con Apple CarPlay è connesso al terminale USB (nero), il telefono vivavoce Bluetooth attualmente connesso viene disconnesso. Se il telefono vivavoce Bluetooth è in uso, la disconnessione avviene al termine della chiamata.

**2 Sbloccare l'iPhone.**

• iPhone 6 Plus

#### *Connessione wireless (DNX9190DABS)*

È possibile selezionare l'iPhone registrato come dispositivo Bluetooth da **Apple CarPlay** Device List e utilizzarlo come dispositivo Apple CarPlay.

#### **Preparazione**

- Per registrare un iPhone tramite la connessione tramite il terminale USB (nero)
	- Connettere un iPhone tramite il terminale USB (nero) e azionare l'iPhone in base ai messaggi di conferma visualizzati sull'iPhone. L'iPhone è registrato in Apple CarPlay Device List. Rimuovendo l'iPhone dal terminale USB (nero) e selezionando l'iPhone registrato da **Apple** CarPlay Device List, l'iPhone viene collegato in modalità wireless.
- Per registrare un iPhone dalla connessione tramite Bluetooth
	- $-$  Toccando  $\blacksquare$  sulla schermata Apple CarPlay Device List *(P.36)*, viene visualizzata la finestra di dialogo di attesa accoppiamento Bluetooth. Fare riferimento a *Registrare il dispositivo Bluetooth (P.58)* e l'iPhone. L'iPhone viene collegato in modalità wireless.

#### **1 Premere il tasto** HOME**.**

### 2 Sfiorare **...**

**3 Toccare** Apple CarPlay **.** *(P.16)*

#### **NOTA**

- Attivare la funzione Bluetooth e l'uso della funzione Wi-Fi dell'iPhone.
- Se due o più iPhone sono stati registrati, selezionare l'iPhone da utilizzare come sorgente Apple CarPlay . *(P.36)*
- È possibile anche selezionare l'iPhone registrato in Apple CarPlay Device List *(P.36)* anche quando l'icona Apple CarPlay non è attivata sulla schermata di selezione della sorgente.
- È necessario collegare l'antenna GPS e l'ingresso degli impulsi di velocità per utilizzare Apple CarPlay in modalità wireless.

#### *Per passare dalla schermata corrente alla schermata Apple CarPlay quando si collega l'iPhone*

- Toccare l'icona Apple CarPlay sulla schermata di selezione sorgente. *(P.16)*
- Toccare il seguente messaggio di connessione se viene visualizzato.

Apple CarPlay is connected

#### **NOTA**

- Il messaggio di connessione compare quando:
	- L'iPhone utilizzato in precedenza viene collegato nuovamente.
	- Una schermata diversa dalla schermata Home e la schermata di selezione sorgente vengono visualizzate.
- Il messaggio di connessione viene visualizzato per circa 5 secondi.

### $\blacksquare$  Selezionare un dispositivo **Apple CarPlay (DNX9190DABS)**

Se due o più iPhone compatibili con Apple CarPlay sono stati registrati, selezionare l'iPhone da utilizzare come sorgente Apple CarPlay.

#### **1** Premere il tasto **MENU** $\overline{E}$ .

 $\triangleright$  Viene visualizzato il menu a comparsa.

#### **2 Sfiorare** SETUP**.**

 $\blacktriangleright$  Viene visualizzata la schermata CONFIGURAZIONE.

#### **3 Sfiorare** AV**.**

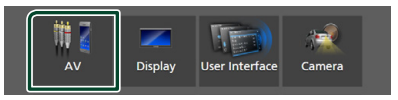

### **4 Toccare** Apple CarPlay Device List**.**

#### **5 Selezionare un dispositivo.**

Il dispositivo Apple CarPlay collegato tramite USB e i dispositivi Apple CarPlay registrati pronti per la connessione wireless sono visualizzati.

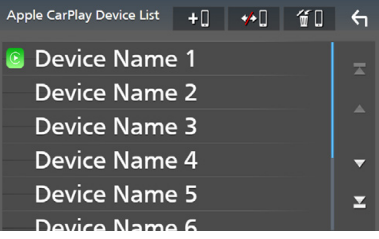

- $\cdot$   $\bullet$   $\bullet$  : Visualizza una finestra di dialogo di attesa accoppiamento Bluetooth. Per i dettagli, vedere *Registrare il dispositivo Bluetooth (P.58)*.
- **\* I** : Visualizza un messaggio di conferma per scollegare il dispositivo.

•  $\bigoplus$ : Visualizza la schermata Rimozione dispositivo. *(P.37)*

#### *Per eliminare il dispositivo Apple CarPlay registrato*

#### **1** Sfiorare  $\mathbf{f}$  .

**2 Sfiorare il nome del dispositivo per mettere un segno di spunta.**

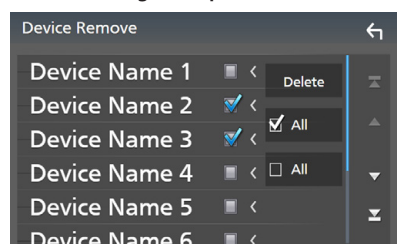

#### ■ þ ALL

Seleziona tutti i dispositivi Apple CarPlay.

#### $\blacksquare$   $\Box$  ALL

Cancella tutti i segni di spunta.

#### **3 Sfiorare** Delete **.**

 $\triangleright$  Compare la schermata di conferma.

#### **4 Sfiorare** Yes **.**

 $\triangleright$  Tutti i dispositivi selezionati vengono eliminati.

#### **NOTA**

• Questa operazione elimina anche lo(gli) stesso(i) dispositivo(i) dalla schermata elenco dei dispositivi Bluetooth. *(P.60)*

### **Tasti di comando e app disponibili sulla schermata Home di Apple CarPlay**

È possibile usare le app dell'iPhone connesso. Le voci visualizzate e la lingua usata sullo schermo sono diversi tra i dispositivi connessi.

Per accedere alla modalità Apple CarPlay, toccare l'icona Apple CarPlay sulla schermata di selezione della sorgente. *(P.16)*

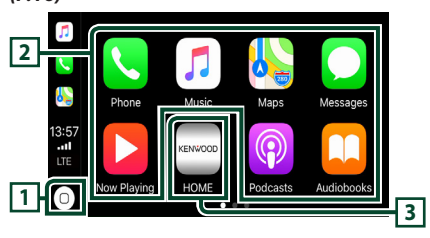

### $\overline{11}$  $\overline{0}$

- Visualizza la schermata Home di Apple CarPlay.
- Sfiorare e tenere per attivare Siri.

#### **2 Tasti applicazione**

Avviano l'applicazione.

#### **3** HOME

Esce dalla schermata Apple CarPlay e visualizza la schermata Home.

#### *Per uscire dalla schermata Apple CarPlay*

**1 Premere il tasto** HOME**/ .**

### <span id="page-37-0"></span> $\blacksquare$  Usare Siri

È possibile attivare Siri.

1 Premere il tasto **==** per 1 secondo. **DNX9190DABS / DNX7190DABS**

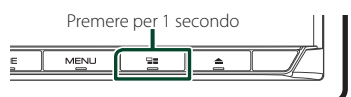

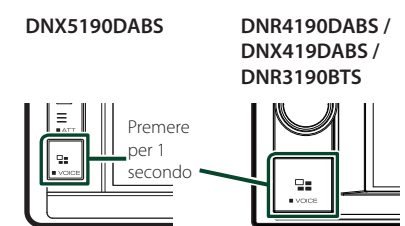

**2 Parlare a Siri.**

### *Per disattivare*

- **1** Premere il tasto  $\Xi$ .
- **E** Passare alla schermata Apple **CarPlay durante l'ascolto di un'altra sorgente**
- **1** Premere il tasto  $\Xi$

**DNX9190DABS / DNX7190DABS**

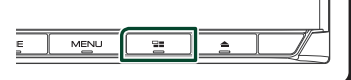

**DNX5190DABS DNR4190DABS /** 

**DNX419DABS / DNR3190BTS**

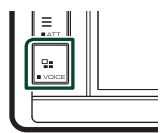

ē.

#### **NOTA**

• Quando si ascolta un'altra sorgente con la schermata Apple CarPlay visualizzata, la riproduzione della musica in modalità Apple CarPlay commuterà la sorgente corrente alla sorgente Apple CarPlay.

### **Funzionamento di Android Auto™ (DNX9190DABS / DNX7190DABS / DNX5190DABS)**

Android Auto consente di utilizzare le funzioni del dispositivo Android utili per la guida. È possibile accedere facilmente alla guida percorso, effettuare chiamate, ascoltare musica e accedere a funzioni comode sul dispositivo Android durante la guida.

Per i dettagli su Android Auto, visitare *https:// www.android.com/auto/* e *[https://support.](https://support.google.com/androidauto) [google.com/androidauto](https://support.google.com/androidauto)*.

### *Dispositivi Android compatibili*

È possibile utilizzare Android Auto con dispositivi Android della versione Android 5.0 (Lollipop) o successive.

#### **NOTA**

• Android Auto potrebbe non essere disponibile su tutti i dispositivi e potrebbe non essere disponibile in tutti i Paesi o le regioni.

#### ● **Informazioni sul posizionamento dello smartphone**

Installare lo smartphone connesso come dispositivo Android Auto in una posizione in cui possa ricevere i segnali GPS.

Quando si utilizza Google Assistant, installare lo smartphone in un luogo dove possa facilmente captare una voce dal microfono.

#### **NOTA**

- Non mettere lo smartphone in un luogo esposto alla luce solare diretta o vicino ad un getto d'aria di un condizionatore. Il posizionamento dello smartphone in tali luoghi può portare a malfunzionamenti o danni dello smartphone.
- Non lasciare lo smartphone nel veicolo.

### $\blacksquare$  Connettere il dispositivo **Android**

**1 Collegare un dispositivo Android tramite il terminale USB.** *(P.101)*

Per usare la funzione vivavoce, collegare il dispositivo Android tramite Bluetooth.

Quando un dispositivo Android compatibile con Android Auto è connesso al terminale USB, il dispositivo viene connesso tramite Bluetooth automaticamente e il telefono vivavoce Bluetooth attualmente connesso viene disconnesso.

- **2 Sbloccare il dispositivo Android.**
- **3 Premere il tasto** HOME**/ .**
- **4 Sfiorare .**
- **5 Toccare l'icona** Android Auto**.** *(P.16)*

### **■ Tasti di comando e app disponibili sulla schermata di Android Auto**

È possibile eseguire le operazioni delle app del dispositivo Android connesso.

Le voci visualizzate sullo schermo sono diverse tra i dispositivi Android collegati.

Per accedere alla modalità Android Auto, sfiorare l'icona **Android Auto** sulla schermata di selezione sorgente. *(P.16)*

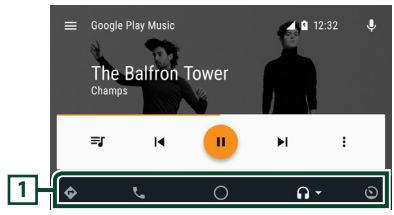

#### **1 Tasti applicazioni/informazioni**

Avviano l'applicazione o visualizzano le informazioni.

#### *Per uscire dalla schermata Android Auto*

**1 Premere il tasto** HOME**/ .**

- $\blacksquare$  Uso dei comandi vocali
- **1 Premere il tasto per 1 secondo.**

#### **DNX9190DABS / DNX7190DABS**

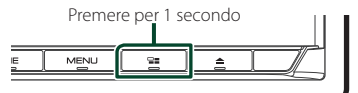

**DNX5190DABS DNR4190DABS / DNX419DABS / DNR3190BTS**

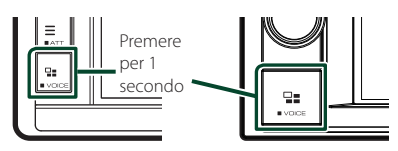

#### *Per annullare*

**1** Premere il tasto  $\Xi$ .

### Ñ **Passare alla schermata Android Auto durante l'ascolto di un'altra sorgente**

**1** Premere il tasto  $\Xi$ .

**DNX9190DABS / DNX7190DABS**

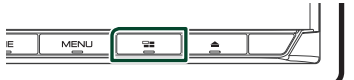

**DNX5190DABS DNR4190DABS / DNX419DABS / DNR3190BTS**

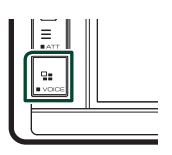

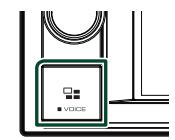

#### **NOTA**

• Quando si ascolta un'altra sorgente con la schermata Android Auto visualizzata, la riproduzione della musica in modalità Android Auto commuterà la sorgente corrente alla sorgente Android Auto.

### <span id="page-39-0"></span>**Funzionamento di Spotify**

È possibile ascoltare Spotify su questa unità controllando l'applicazione installata sull'iPhone o sul dispositivo Android. Per selezionare la sorgente Spotify, sfiorare l'icona **Spotify** sulla schermata di selezione sorgente. *(P.16)*

#### **Preparazione**

- Installare l'ultima versione dell'applicazione "Spotify"sul proprio iPhone o dispositivo Android. iPhone: Cercare "Spotify" nell'App Store di Apple per trovare e installare la versione più recente. Android: Cercare "Spotify" su Google Play per trovare e installare la versione più recente.
- Gli iPhone sono connessi tramite USB o Bluetooth.
- I dispositivi Android sono connessi tramite Bluetooth.
- Per connettere uno smartphone tramite Bluetooth, prima registrarlo come dispositivo Bluetooth ed effettuare l'impostazione profilo app (SSP) della connessione. Vedere *Registrare il dispositivo Bluetooth (P.58)* e *Collegamento del dispositivo Bluetooth (P.59)*.
- Quando Apple CarPlay è connesso, è possibile usare Spotify.

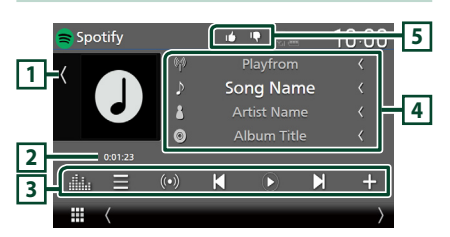

#### **Chiudere il cassetto**

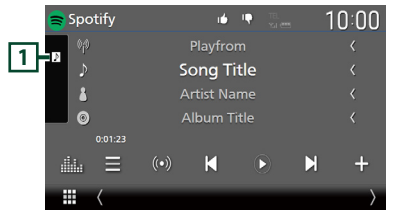

### **1 Copertina**

- Mostra/nasconde l'area della copertina.
- I dati dell'immagine vengono visualizzati se sono disponibili dal contenuto corrente.

#### **2 Tempo di riproduzione**

• Per la conferma del tempo di riproduzione.

### **3 Tasti operativi**

- $\blacksquare$  : Visualizza la schermata Elenco stazioni.
- $\cdot$   $\omega$  · Viene selezionata una nuova stazione radio relativa all'artista della canzone attualmente in riproduzione e la riproduzione si avvia.
- **12 · Salta la canzone corrente.** (Notare che questa funzione è disabilitata quando la limitazione salto Spotify è superata).
- $\bigcirc$   $\bigcirc$  : Riproduce o mette in pausa il contenuto della stazione corrente.
- : Salva la canzone attualmente in riproduzione su My Music.
- **in alla dell'Equalizzatore** grafico. *(P.84)*

#### **4 Informazioni sul contenuto**

- Visualizza le informazioni sul contenuto correntemente in riproduzione.
- Modificare le dimensioni del testo delle informazioni quando "Small Audio Text" è impostato su "ON"/"OFF" nella schermata Interfaccia utente *(P.75)*.

### **5 / / /**

- **1** : Rifiuta il contenuto attuale e salta al contenuto successivo.
- $\cdot$   $\mathsf{T}$  : Registra il contenuto attuale come preferito.
- **•** : Ripete la canzone corrente.
- **•** : Riproduce in modo casuale tutte le canzoni contenute nella playlist corrente.

### Ñ **Selezione di un brano**

### **1**  $binarce$

 $\blacktriangleright$  Viene visualizzata la schermata dell'elenco delle stazioni.

**2 Selezionare il tipo di elenco, quindi selezionare una voce desiderata.**

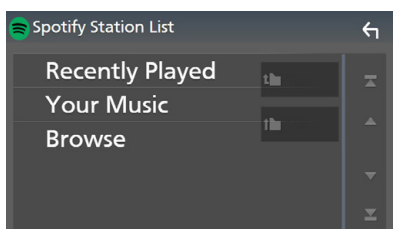

#### ■ **Per selezionare la categoria e la stazione**

Sfiorare il nome categoria e della stazione nell'elenco.

#### ■ **1** Top

Ritorna all'inizio dell'elenco.

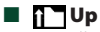

Ritorna all'elenco precedente.

#### **Informazioni su Spotify®**

#### **Nota**

- Assicurarsi di aver effettuato l'accesso dall'applicazione dello smartphone. Se non si dispone di un account Spotify, è possibile crearne uno gratuitamente dal proprio smartphone o sul sito www.spotify.com.
- Spotify è un'applicazione sviluppata da terze parti, pertanto le sue specifiche tecniche sono soggette a modifiche senza preavviso. Di conseguenza, alcuni o tutti i servizi predisposti o la compatibilità potrebbero non essere pienamente garantiti o disponibili.
- Alcune funzioni di Spotify non possono essere utilizzate con questa unità.
- Per problemi relativi all'uso dell'applicazione, contattare Spotify sul sito www.spotify.com.
- Stabilire una connessione internet.

## <span id="page-41-0"></span>**USB/SD**

### **Connessione di un dispositivo USB**

**1 Collegare il dispositivo USB con l'apposito cavo.** *(P.100)*

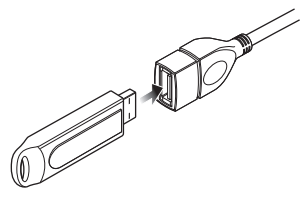

- **2 Premere il tasto** HOME**/ .**
- $3$  Sfiorare  $\mathbf{\mathbf{\mathbb{H}}}.$
- **4 Sfiorare** USB**.** *(P.16)*

### $\Box$  Disconnettere il dispositivo USB

- **1 Premere il tasto** HOME**/ .**
- **2 Sfiorare una sorgente diversa da** USB**.**
- **3 Scollegare il dispositivo USB.**

### $\Box$  Dispositivi USB utilizzabili

Con quest'unità è possibile usare una memoria di massa USB.

In questo manuale il termine "USB device" indica un dispositivo di memoria flash.

#### ● **Informazioni sul sistema file**

Il sistema file deve essere tra quelli elencati di seguito.

• FAT16 • FAT32 • exFAT • NTFS

#### **NOTA**

- Installare il dispositivo USB in un punto che non comprometta la sicurezza della guida.
- Non è possibile collegare un dispositivo USB attraverso un hub USB e un lettore multischede.
- Eseguire backup dei file audio usati con questa unità. I file possono essere cancellati a seconda delle condizioni operative del dispositivo USB. Non è previsto nessun risarcimento per i danni derivanti dalla cancellazione dei dati.

### **Inserimento della scheda SD**

#### *DNX9190DABS / DNX7190DABS*

**1 Premere il tasto** G**.**

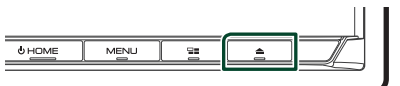

- **2 Sfiorare** OPEN **per aprire completamente il pannello.**
- **3 Inserire la scheda SD nell'alloggiamento fino a udire un clic.**

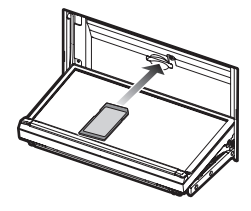

- **4** Premere il tasto  $\triangle$ .
- **5 Premere il tasto** HOME**.**
- $6$  Sfiorare  $\mathbf{\mathbf{\mathbb{H}}}.$
- **7 Sfiorare** SD**.** *(P.16)*

#### *DNX5190DABS / DNR4190DABS / DNX419DABS / DNR3190BTS*

**1 Inserire la scheda microSD nell'alloggiamento fino a udire un clic.**

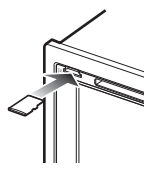

- **2 Premere il tasto** HOME**/ .**
- $3$  Sfiorare  $\mathbf{\mathbf{\mathbb{H}}}.$
- **4 Sfiorare** SD**.** *(P.16)*

### <span id="page-42-0"></span>Ñ **Rimuovere la scheda SD**

#### *DNX9190DABS / DNX7190DABS*

- **1** Premere il tasto  $\triangle$ .
- **2 Sfiorare** OPEN **per aprire completamente il pannello.**
- **3 Spingere la scheda SD finché non scatta, quindi rilasciarla. La scheda viene espulsa e può essere rimossa con le dita.**
- **4 Premere il tasto** G**.**

#### *DNX5190DABS / DNR4190DABS / DNX419DABS / DNR3190BTS*

Spingere la scheda microSD finché non scatta, quindi togliere il dito dalla scheda. La scheda viene espulsa e può essere rimossa con le dita.

### Ñ **Scheda SD utilizzabile**

#### *DNX9190DABS / DNX7190DABS*

Questa unità è in grado di riprodurre schede di memoria SD/SDHC/SDXC compatibili con lo standard SD, SDHC o SDXC. Per utilizzare schede miniSD, miniSDHC, microSD, microSDHC o microSDXC è necessario un adattatore speciale. Non è possibile usare la scheda MultiMedia Card (MMC).

#### *DNX5190DABS / DNR4190DABS / DNX419DABS / DNR3190BTS*

Questa unità è in grado di riprodurre schede di memoria microSD/microSDHC/microSDXC compatibili con lo standard microSD, microSDHC o microSDXC.

### **Funzionamento di base USB/ SD**

La maggior parte delle funzioni possono essere comandate dalla schermata Source control e dalla schermata Playback.

#### **NOTA**

• Impostare l'interruttore modalità telecomando su AUD prima di avviare il funzionamento, vedere *Cambiare la modalità di funzionamento (P.90)*.

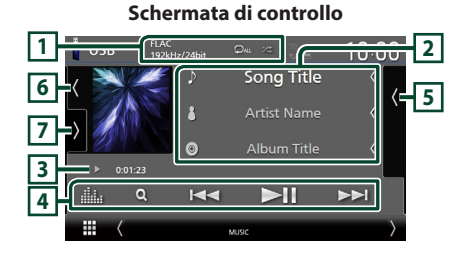

#### **Aprire il cassetto USB**  $10:00$ *n* Song Title h. ь **7 5 J Song Title**

#### **Chiudere il cassetto**

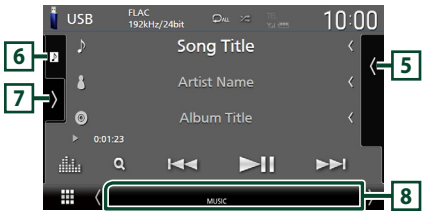

#### $\boxed{1}$  CODEC/ $\boxed{2}$ / $\frac{2}{5}$

- Quando viene riprodotta una sorgente ad alta risoluzione, vengono visualizzate le sue informazioni di formato.
- **•** : Ripete il brano/la cartella correnti. Ogni volta che si sfiora il tasto, le modalità di ripetizione commutano nella seguente sequenza:

Ripetizione file ( $\Box$ ), Ripetizione cartella  $($   $\Box$ ), Ripeti tutto  $($   $\Box$ 

•  $\overline{\mathbf{z}}$  : Riproduce in modo casuale tutti i brani contenuti nella cartella corrente. Ogni volta che si tocca il tasto, le modalità di riproduzione casuale commutano nella seguente sequenza: Riproduzione casuale file ( $\overline{\mathbf{z}}$ ), Riproduzione casuale disattivata ( $\overrightarrow{z}$ )

#### **2 Informazioni brano**

- Visualizza le informazioni sul file corrente. Sono visualizzati solo un nome file e un nome cartella se non sono presenti informazioni tag.
- Modificare le dimensioni del testo delle informazioni quando "Small Audio Text" è impostato su "ON"/"OFF" nella schermata Interfaccia utente *(P.75)*.

#### **3 Indicatore della modalità di riproduzione/Tempo di riproduzione**

- $\blacktriangleright$   $\blacktriangleright$  ecc.: Indicatore della modalità di riproduzione attuale
- I significati delle singole icone sono i seguenti:  $\blacktriangleright$  (riproduzione),  $\blacktriangleright$  (avanzamento veloce),
- A (riavvolgimento veloce), H (pausa).
- Per confermare la posizione di riproduzione corrente. È possibile trascinare il cerchio a sinistra o a destra per cambiare la posizione di riproduzione. (Solo file video)

 $> 0.0123 - 1.76$ 

### **4 Tasti operativi**

- Q : Cerca un brano/un file. Per i dettagli della funzione di ricerca, vedere *Funzione di ricerca (P.45)*.
- $\cdot$   $\blacktriangleright$   $\blacktriangleright$  : Cerca il brano/file precedente/ successivo.

Sfiorare e mantenere il contatto per avanzare/ tornare indietro velocemente. (Sarà cancellato automaticamente dopo circa 50 secondi.)

- $\cdot$   $\blacktriangleright$  II : Riproduce o mette in pausa.
- **in all alla schermata dell'Equalizzatore** grafico. *(P.84)*

#### **5 Elenco contenuti**

- Sfiorare il lato destro dello schermo per visualizzare l'elenco dei contenuti. Sfiorare nuovamente per chiudere l'elenco.
- Visualizza l'elenco in riproduzione. Quando si sfiora il nome di una traccia o di un file si avvia la riproduzione.

#### **6 Copertina/VU meter**

- Mostra/nasconde l'area della copertina.
- Viene visualizzata la copertina del file attualmente in riproduzione.
- Toccare per commutare tra copertina e VU meter.

#### **7 Pannello delle funzioni**

Sfiorare la parte sinistra dello schermo per visualizzare il pannello delle funzioni. Sfiorare nuovamente per chiudere il pannello.

- $\Box$   $\Box$  : Ricerca la cartella precedente/ successiva.
- USB DEVICE CHANGE:

Passa a un altro dispositivo USB quando sono collegati due dispositivi USB. (Solo DNX9190DABS/DNX7190DABS/ DNX5190DABS)

#### **8 Voci indicatore**

- **VIDEO**: Identifica un file video.
- **MUSIC**: Identifica un file musicale.

#### **Schermata video**

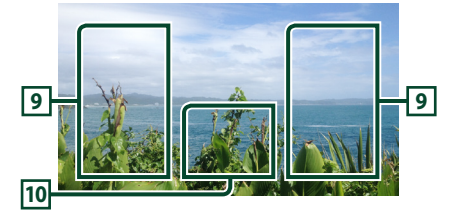

### **9 Area ricerca file (solo file video)**

Sfiorare per ricercare il file successivo/ precedente.

#### **10 Area visualizzazione tasti (solo file video)**

Sfiorare per visualizzare la schermata di controllo.

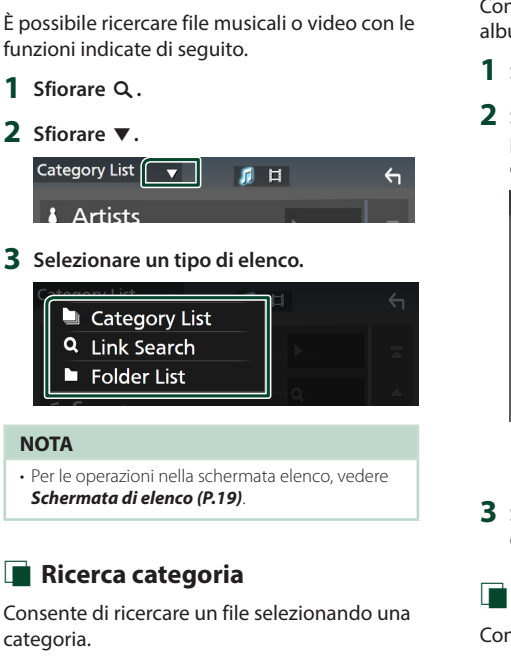

**1 Sfiorare** Category List**.**

<span id="page-44-0"></span>**Funzione di ricerca**

- **2** Selezionare se ricercare file audio **de la contrata file video .**
- **3 Sfiorare la categoria desiderata.**

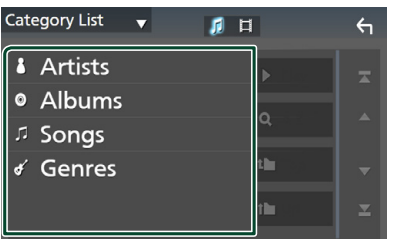

 $\blacktriangleright$  Viene visualizzato l'elenco corrispondente alla selezione effettuata.

**4 Sfiorare per selezionare la voce desiderata dall'elenco. Ripetere l'operazione fino a trovare il file desiderato.**

### **E** Ricerca collegamento

Consente di cercare un file dello stesso artista/ album/genere del brano corrente.

- **1 Sfiorare** Link Search**.**
- **2 Sfiorare il tipo di tag desiderato. È possibile selezionare tra artisti, album e generi.**

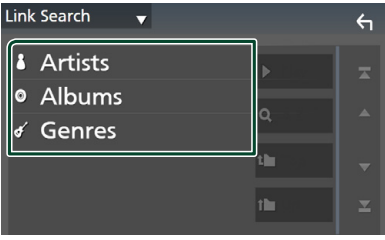

- $\blacktriangleright$  Viene visualizzato l'elenco corrispondente alla selezione effettuata.
- **3 Sfiorare la voce desiderata nell'elenco dei contenuti.**

### Ñ **Ricerca cartella**

Consente di ricercare un file secondo la gerarchia.

- **1 Sfiorare** Folder List**.**
- **2 Sfiorare la cartella desiderata.**

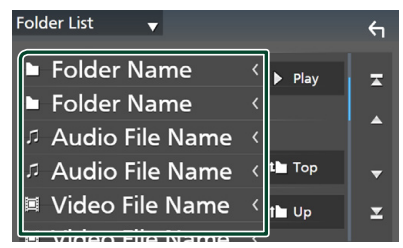

Quando si sfiora una cartella, viene visualizzato il relativo contenuto.

**3 Sfiorare per selezionare la voce desiderata dall'elenco. Ripetere l'operazione fino a trovare il file desiderato.**

## <span id="page-45-0"></span>**iPod o iPhone**

### **Preparazione**

### $\blacksquare$  iPod/iPhone collegabili

#### A quest'unità è possibile collegare i seguenti modelli.

 $D_{\Omega}r$ 

- iPhone X
- iPhone 6 Plus
- iPhone 8 Plus
- iPhone 6 • iPhone 5s
- iPhone 8 • iPhone 7 Plus
- iPhone 5c

generazione)

- iPhone 7
- iPhone 5 • iPod touch (6ª
- iPhone SE
- iPhone 6s Plus
- iPhone 6s

#### **NOTA**

- Elenco delle compatibilità più recenti di iPod/ iPhone. Per i dettagli, vedere *[www.kenwood.](http://www.kenwood.com/cs/ce/ipod/) [com/cs/ce/ipod/](http://www.kenwood.com/cs/ce/ipod/)*.
- Collegando il proprio iPod/iPhone a questa unità con il cavo di collegamento per iPod KCA-iP103 (accessorio opzionale), è possibile fornire alimentazione al proprio iPod/iPhone e caricarlo mentre si riproduce la musica. Si noti che l'alimentazione di questa unità deve essere tenuta attiva.
- Se si riavvia la riproduzione dopo aver collegato l'iPod, viene riprodotta per prima la musica che è stata riprodotta dall'iPod.

### $\blacksquare$  Connettere iPod/iPhone

#### *Connessione via cavo*

#### **Preparazione**

- Connettere un iPod/iPhone con KCA-iP103 (accessorio opzionale) mentre Apple CarPlay non è connesso.
- Con un iPhone dotato di funzione Apple CarPlay, disattivare Apple CarPlay azionando l'iPhone alla configurazione operativa prima di connettere l'iPhone. Per i dettagli del metodo di configurazione, contattare il produttore del terminale.
- Collegare iPod/iPhone al terminale USB grigio con il KCA-iP103 (accessorio opzionale). (Solo DNX9190DABS/DNX7190DABS/DNX5190DABS)
- Collegare l'iPod/iPhone al terminale USB con il KCA-iP103 (accessorio opzionale). (Solo DNR4190DABS/DNX419DABS/DNR3190BTS)
- Un solo iPod/iPhone può essere connesso.
- **1 Connettere iPod/iPhone tramite KCAiP103.** *(P.100)*
- **2 Premere il tasto** HOME**/ .**
- $3$  Sfiorare  $\mathbf{\mathbf{\#}}$ .
- **4 Sfiorare** iPod**.** *(P.16)*
- **Per scollegare l'iPod/iPhone collegato con il cavo:**
- **1 Scollegare l'iPod/iPhone.**

### *Connessione Bluetooth*

Accoppiare l'iPhone tramite Bluetooth.

#### **Preparazione**

- Per connettere un iPhone tramite Bluetooth, prima registrarlo come dispositivo Bluetooth ed effettuare l'impostazione profilo per la connessione. Vedere *Registrare il dispositivo Bluetooth (P.58)* e *Collegamento del dispositivo Bluetooth (P.59)*.
- Connettere un iPhone tramite Bluetooth mentre Apple CarPlay e un iPod/iPhone non sono connessi tramite USB.
- Con un iPhone dotato di funzione Apple CarPlay, disattivare Apple CarPlay azionando l'iPhone alla configurazione operativa prima di connettere l'iPhone. Per i dettagli del metodo di configurazione, contattare il produttore del terminale.
- **Selezionare il metodo per effettuare connessioni per l'uscita del suono dalla sorgente iPod**
- **1 Premere il tasto** MENU**.**
	- $\triangleright$  Viene visualizzato il menu a comparsa.

#### **2 Sfiorare** SETUP**.**

- $\blacktriangleright$  Viene visualizzata la schermata CONFIGURAZIONE.
- **3 Sfiorare** AV**.**
	- $\triangleright$  Compare la schermata AV.
- **4 Sfiorare** iPod Bluetooth Connection**.**
	- **Bluetooth** (predefinito): emettere il suono tramite un dispositivo Bluetooth.
	- **Bluetooth+HDMI** : emettere il suono tramite un dispositivo HDMI ed eseguire la selezione di musica, ecc. tramite un dispositivo Bluetooth.

### <span id="page-46-0"></span>**Funzionamento di base iPod/ iPhone**

#### **NOTA**

• Impostare l'interruttore modalità telecomando su AUD prima di avviare il funzionamento, vedere *Cambiare la modalità di funzionamento (P.90)*.

**Schermata di controllo**

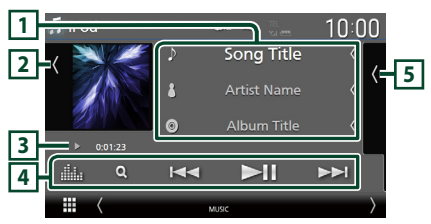

#### **Aprire il cassetto**  $\Box$  iPod **6 2** <sup>1</sup> Song Title *n* Song Title **5 J** Song Title ala. o **J** Song Title

#### **Chiudere il cassetto**

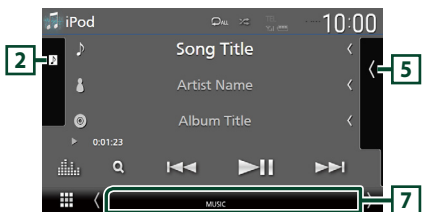

#### **1 Informazioni brano**

- Visualizza le informazioni sul file corrente.
- Sfiorare per visualizzare la schermata elenco categorie. Vedere *Ricerca categoria (P.48)*.
- Modificare le dimensioni del testo delle informazioni quando "Small Audio Text" è impostato su "ON"/"OFF" nella schermata Interfaccia utente *(P.75)*.

#### **2 Copertina/VU meter**

- Mostra/nasconde l'area della copertina.
- Viene visualizzata la copertina del file attualmente in riproduzione.
- Toccare per commutare tra copertina e VU meter.

#### **3 Indicatore della modalità di riproduzione/Tempo di riproduzione**

- D, B, ecc.: Indicatore della modalità di riproduzione attuale
- I significati delle singole icone sono i seguenti:
- $\triangleright$  (riproduzione),  $\triangleright$  (avanzamento veloce)
- A (riavvolgimento veloce), H (pausa).

#### **4 Tasti operativi**

- Q : Cerca un brano/file. Per i dettagli della funzione di ricerca, vedere *Funzione di ricerca (P.48)*.
- $\cdot$   $\blacktriangleright$   $\blacktriangleright$  : Cerca il brano/file precedente/ successivo.

Sfiorare e mantenere il contatto per avanzare/ tornare indietro velocemente. (Sarà cancellato automaticamente dopo circa 50 secondi.)

- **>II** : Riproduce o mette in pausa.
- : Visualizza la schermata dell'Equalizzatore grafico. *(P.84)*

#### **5 Elenco contenuti**

- Sfiorare il lato destro dello schermo per visualizzare l'elenco dei contenuti. Sfiorare nuovamente per chiudere l'elenco.
- Visualizza l'elenco in riproduzione. Quando si sfiora il nome di una traccia o di un file si avvia la riproduzione.

#### **6 /**

• : Ripete il brano/l'album correnti. Ogni volta che si sfiora il tasto, le modalità di ripetizione commutano nella seguente sequenza:

Ripetizione canzone ( $\Box$ 0). Ripeti tutte le canzoni ( $\Box$ mu), Ripetizione disattivata ( $\Box$ )

• **24** · Riproduce in modo casuale tutti i brani contenuti nell'album corrente. Ogni volta che si tocca il tasto, le modalità di riproduzione casuale commutano nella seguente sequenza: Riproduzione casuale canzone ( $\geq$ ), Riproduzione casuale disattivata ( $\overline{\mathscr{Z}}$ )

#### **7 Voci indicatore**

• **MUSIC**: Identifica un file musicale.

<span id="page-47-0"></span>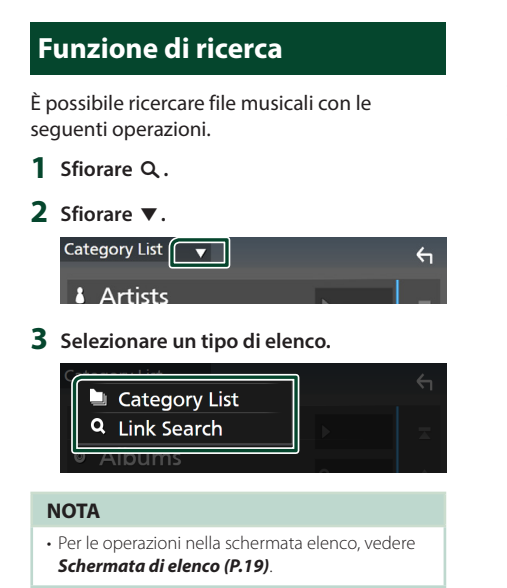

### **E** Ricerca categoria

Consente di ricercare un file selezionando una categoria.

- **1 Sfiorare** Category List**.**
- **2 Sfiorare la categoria desiderata.**

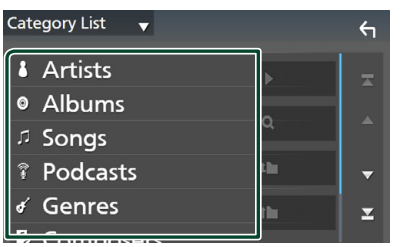

 $\blacktriangleright$  Viene visualizzato l'elenco corrispondente alla selezione effettuata.

**3 Sfiorare per selezionare la voce desiderata dall'elenco. Ripetere l'operazione fino a trovare il file desiderato.**

### **E** Ricerca collegamento

Consente di cercare un file dello stesso artista/album/genere/compositore del brano corrente.

- **1 Sfiorare** Link Search**.**
- **2 Sfiorare il tipo di tag desiderato. È possibile selezionare tra artisti, album, generi e compositori.**

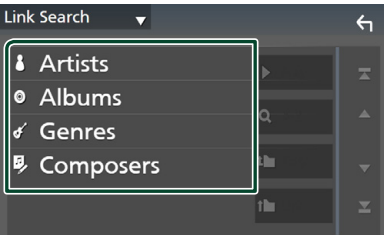

- $\blacktriangleright$  Viene visualizzato l'elenco corrispondente alla selezione effettuata.
- **3 Sfiorare la voce desiderata nell'elenco dei contenuti.**

### <span id="page-48-0"></span>**Funzioni di base della radio**

La maggior parte delle funzioni possono essere comandate dalla schermata Source control.

Per ascoltare la sorgente Radio, sfiorare l'icona Radio sulla schermata di selezione sorgente. *(P.16)*

#### **NOTA**

• Impostare l'interruttore modalità del telecomando sulla modalità AUD prima di avviare il funzionamento, vedere *Cambiare la modalità di funzionamento (P.90)*.

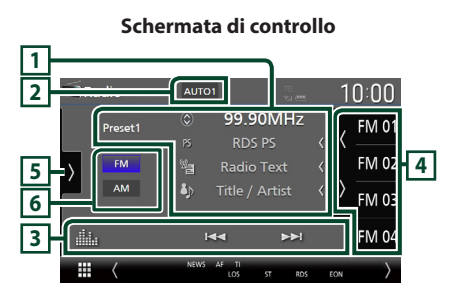

#### **Aprire il cassetto**

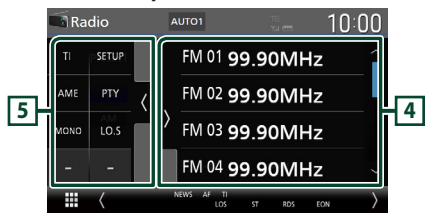

#### **Chiudere il cassetto**

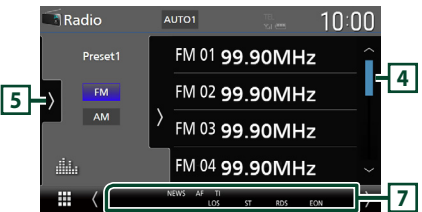

### **1 Visualizzazione delle informazioni**

• Visualizza le informazioni sulla stazione attuale: Frequenza

Sfiorando  $\odot$  è possibile commutare tra contenuto A e contenuto B. Contenuto A: Nome PS, Radio Text, Titolo e Artista

Contenuto B: Genere PTY, Radio Text plus **N. preselezione**: Numero preselezione

• Modificare le dimensioni del testo delle informazioni quando "Small Audio Text" è impostato su "ON"/"OFF" nella schermata Interfaccia utente *(P.75)*.

### **2 Modalità di ricerca**

Toccare per commutare la modalità di ricerca nella sequenza seguente: AUTO1, AUTO2,

### MANUAL .

- **AUTO1** Consente di sintonizzare automaticamente una stazione con una buona ricezione.
- **AUTO2**: Si sintonizza sulle stazioni in memoria una dopo l'altra.
- MANUAL : Cambia manualmente alla frequenza successiva.

### **3 Tasti operativi**

- $\blacktriangleleft$   $\blacktriangleright$  : Sintonizza una stazione. Il metodo di commutazione delle frequenze può essere modificato (vedere **2** Modalità ricerca).
- **il substituto il standardi il substituto il substituto il substituto il substituto il substituto il substitu** grafico. *(P.84)*

### **4 Elenco stazioni memorizzate**

- Quando si sfiora ( / ) è possibile modificare le dimensioni di visualizzazione.
- Richiama la stazione memorizzata.
- Se sfiorato per 2 secondi, memorizza la stazione attualmente in ricezione.

### **5 Pannello delle funzioni**

Sfiorare la parte sinistra dello schermo per visualizzare il pannello delle funzioni. Sfiorare nuovamente per chiudere il pannello.

- TI (solo FM): Seleziona la modalità Informazioni sul traffico. Per i dettagli, vedere *Informazioni sul traffico (P.52)*.
- SETUP (solo FM): Visualizza la schermata IMPOSTAZIONE Radio. Per i dettagli, vedere *Configurazione radio (P.52)*.

#### <span id="page-49-0"></span>*Radio*

- AME: Preseleziona le stazioni automaticamente. Per i dettagli, vedere *Memorizzazione automatica (P.50)*.
- PTY (solo FM): Ricerca un programma per tipo di programma. Per i dettagli, vedere *Ricerca per tipo di programma (P.51)*.
- MONO (solo FM): Seleziona la modalità di ricezione monofonica.
- LO.S (solo FM): Attiva o disattiva la sintonizzazione delle emittenti locali.

### **6 Tasti banda**

Commuta le bande (tra FM e AM).

#### **7 Voci indicatore**

- **ST** : È in corso la ricezione di trasmissioni stereo.
- **MONO**: La funzione per la ricezione forzatamente monofonica è attiva.
- **AF** : La funzione di ricerca AF è attiva.
- **EON**: La stazione Radio Data System sta trasmettendo informazioni EON.
- **LOS** : La funzione di sintonizzazione delle emittenti locali è attiva.
- **NEWS** : È in corso l'interruzione dei notiziari.
- **RDS** : Indica lo stato della stazione Radio Data System quando la funzione AF è attiva. Bianco: Ricezione Radio Data System.
	- Arancione: Nessuna ricezione Radio Data System.
- **TI** : Indica lo stato di ricezione delle informazioni sul traffico. Bianco: Ricezione TP.

Arancione: Nessuna ricezione TP.

### **Funzione di memorizzazione**

### $\blacksquare$  Memorizzazione automatica

Consente di memorizzare automaticamente le stazioni che offrono una buona ricezione.

#### **1 Sfiorare il tasto della banda desiderata.**

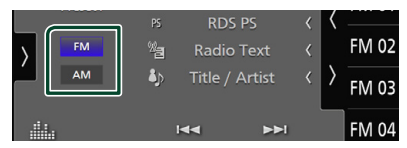

**2** Sfiorare **s** sul lato sinistro dello **schermo. Sfiorare** AME**.**

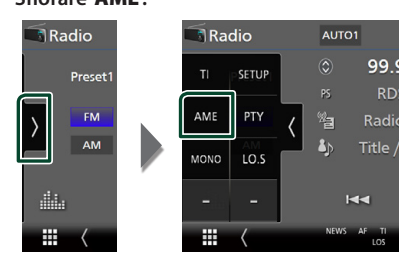

#### **3 Sfiorare** Yes **.**

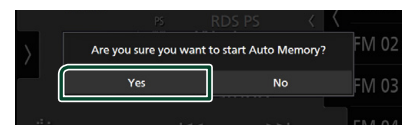

 $\blacktriangleright$  Inizia la memorizzazione automatica.

### $\blacksquare$  Memorizzazione manuale

È possibile memorizzare la stazione attualmente in ricezione.

- **1 Selezionare una stazione che si desidera memorizzare.**
- **2 Sfiorare** FM# **(N.:1-15) o** AM# **(N.:1-5) in cui si intende memorizzare la stazione per 2 secondi fino all'emissione di un segnale acustico.**